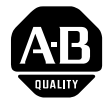

# **AdaptaScan™ Bar Code Readers Application Guide**

# **(Catalog Numbers 2755-SN3, -SN5, -and -SN8)**

# This document update revises the following publication. Keep this document update for reference. **Publication Description** 2755-6.8 AdaptaScan Bar Code Readers Application Guide The following sections summarize the information contained in this Document Update. Changes are presented as those that effect the entire document or for a specific chapter in the document. The following provides an update for changes that effect the entire document. **Application Guide Database File** There is now an Application Guide Database File containing all of the applications found in the *AdaptaScan Bar Code Readers Application Guide* (Publication No. 2755-6.8). The file is included as part of the AdaptaScan Installation Files. **File Function Purpose of this Document Summary of Update Changes that Effect the Entire Document**

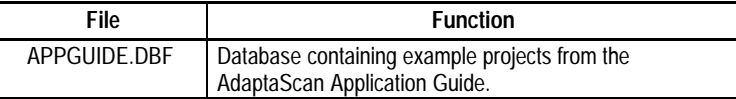

# **Project Database Dialog Box**

Starting with version 11.x is a new project database dialog box that allows you to select or create a database file. You can use this to help organize your project. From the Windows **Start** menu, select **Programs**>**AdaptaScan OLP**>**AdaptaScan OLP**. The database dialog opens.

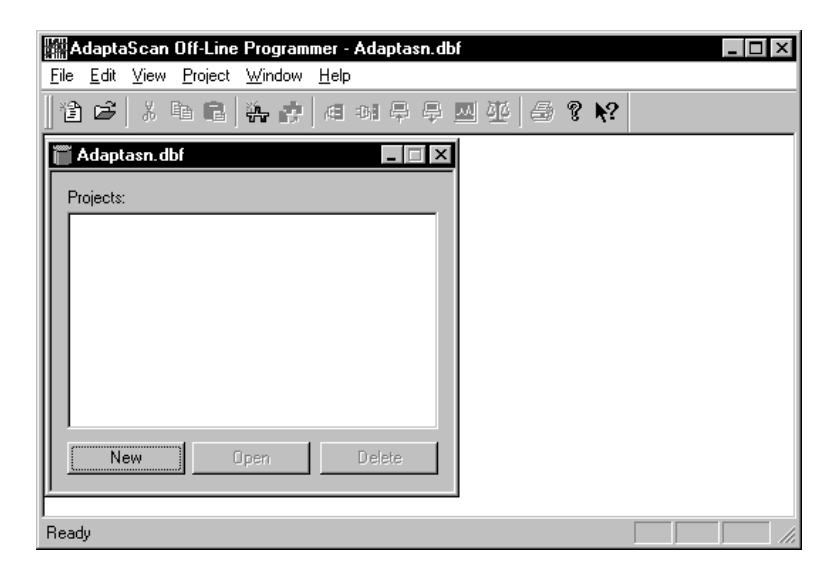

You can create multiple database (.DBF) files with different projects.

# **Project Dialog Box**

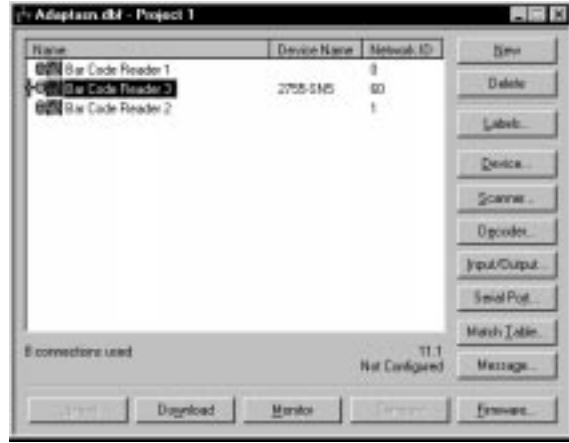

There is a new Project dialog box that offers Upload/Download functionality.

The buttons on the Project window are defined below.

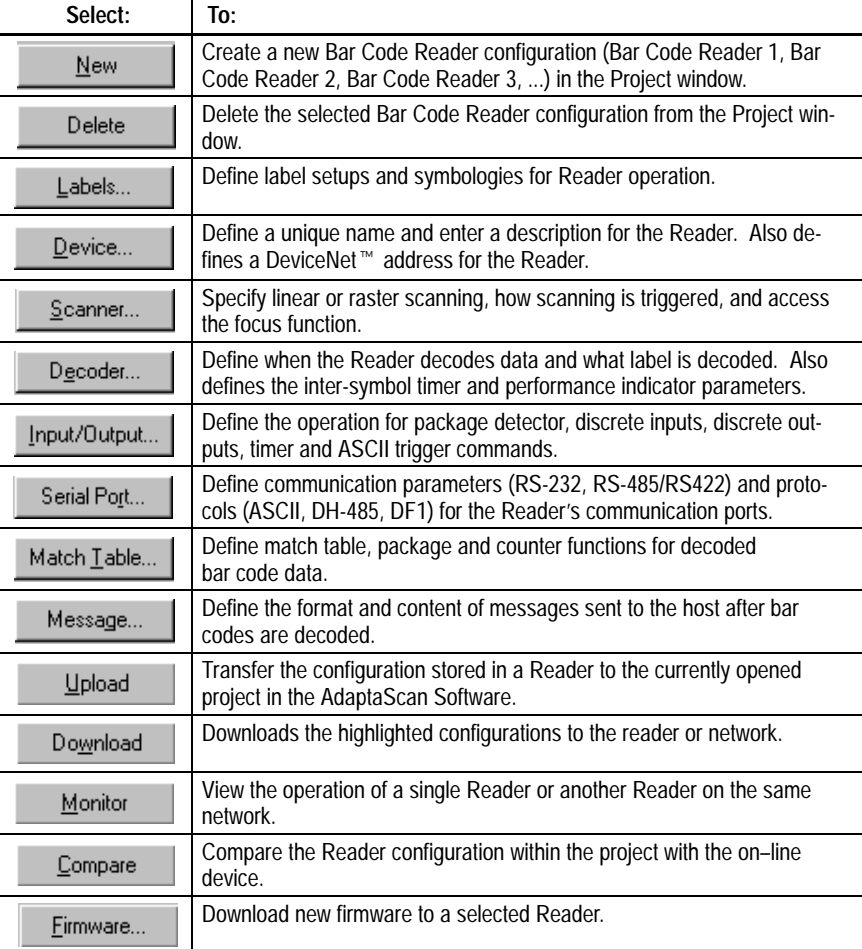

### **Toolbar**

Version 11.x offers a new toolbar. Turn the tool bar view on or off from the View menu. The tool icons provide shortcuts to the following menu items:

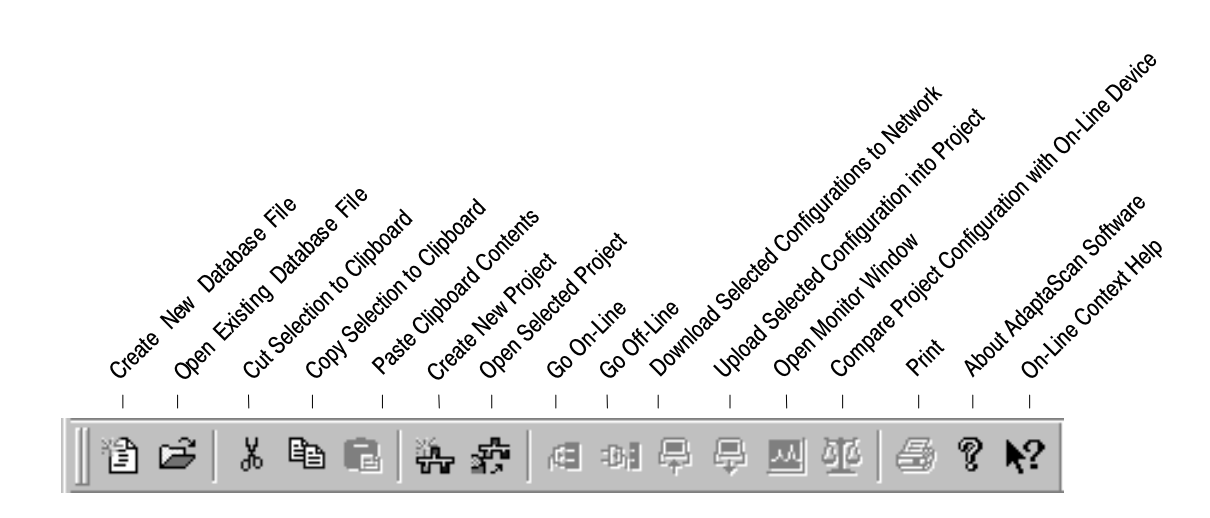

Move the toolbar to any side of the window or detach the toolbar and place anywhere on your screen by clicking on and holding down the mouse key while dragging the toolbar.

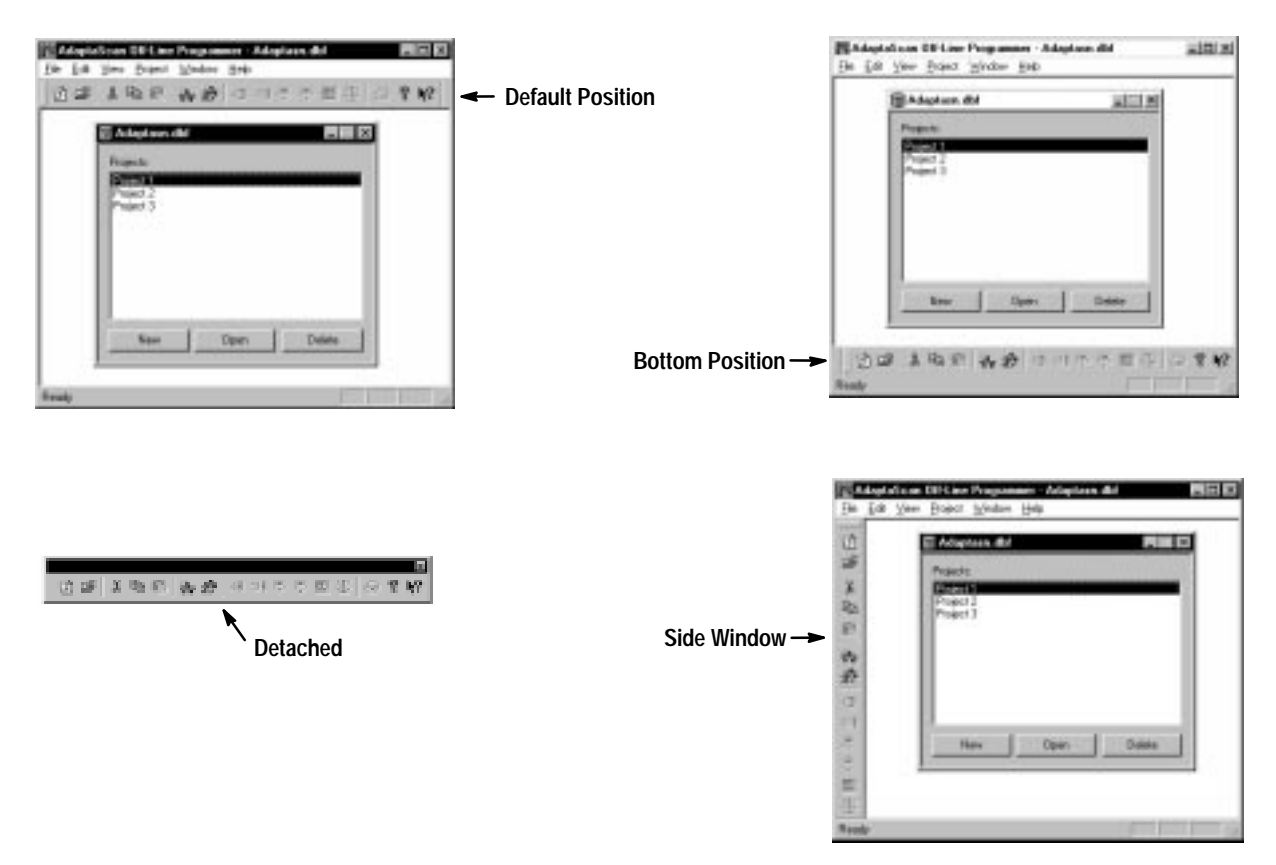

The following provides a brief summary of the AdaptaScan tools.

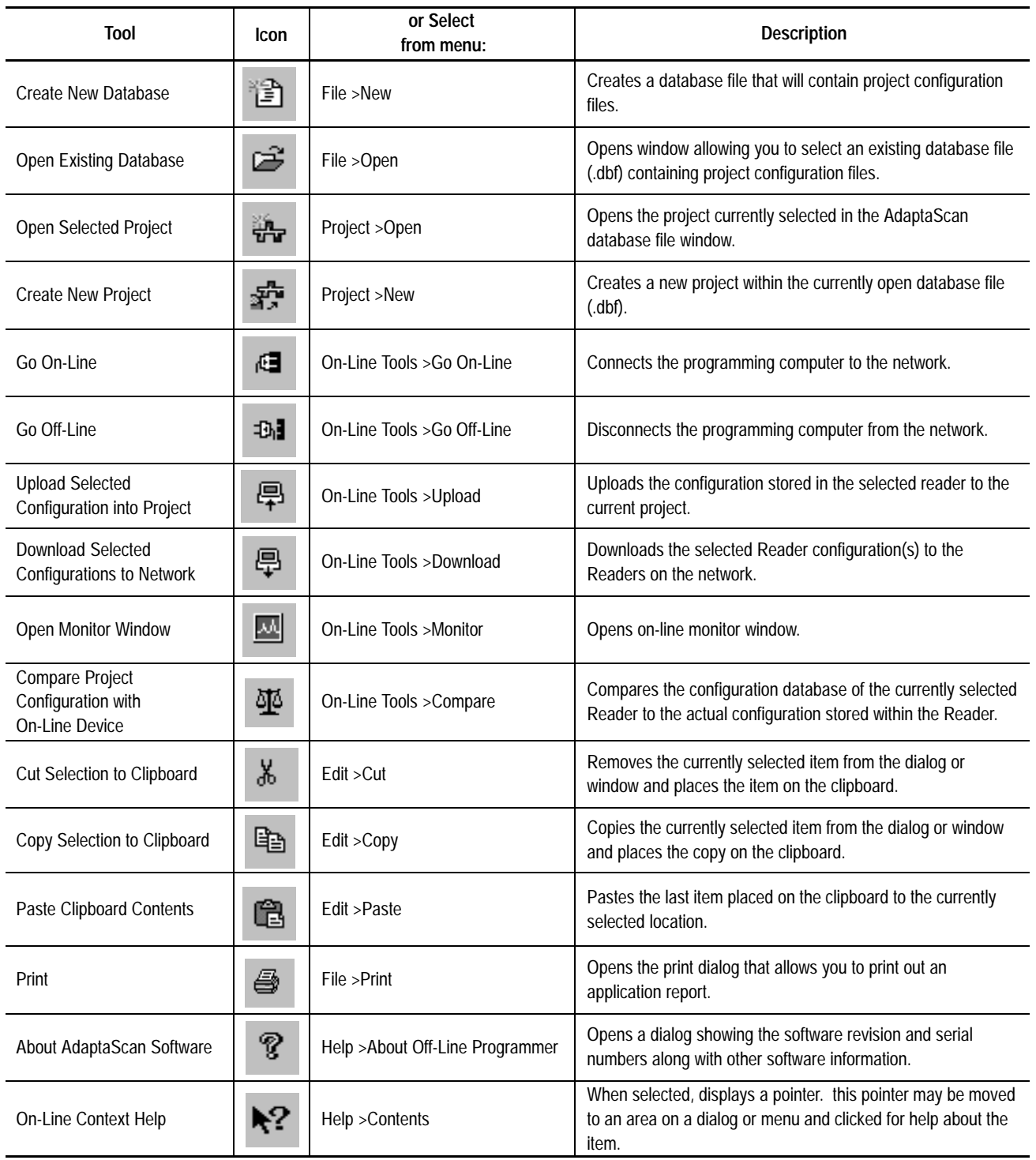

### **Online Tools**

There are new online tools – project window icons. The project window status icons display the status of the Reader connections and configurations.

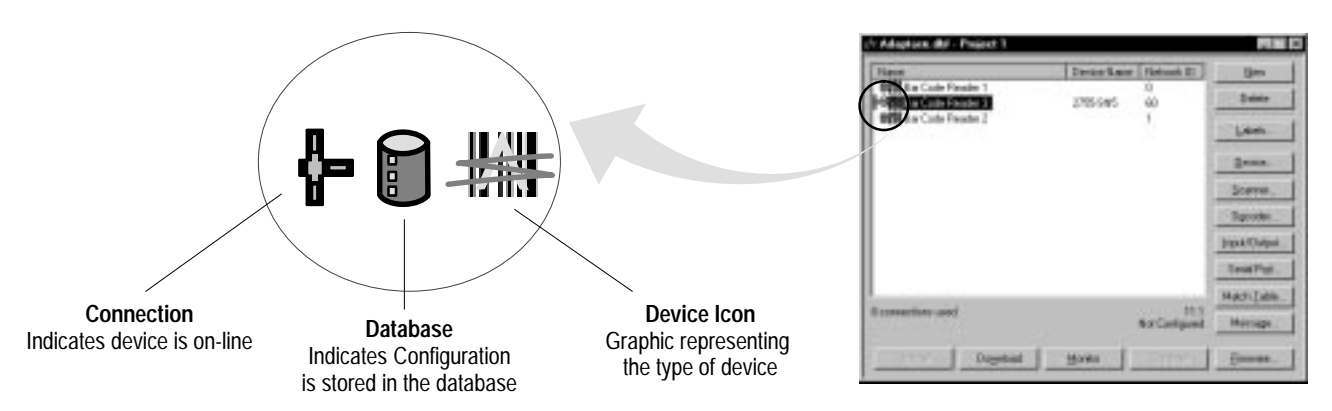

### **Connection**

When displayed, indicates a connection was made to the device:

- Yellow (default) indicates that the AdaptaScan software does not have the information required to determine whether the device's configuration matches the configuration in the software database.
- Green appears after a Compare operation (see page 11) was performed and the configuration of the on-line reader matches the database configuration.
- Red appears after a Compare operation (see page 11) was performed and the configuration of the on-line reader does not match the database configuration.

### **Database**

When displayed, indicates that a database configuration exists for the Reader. The color indications are the same as for the Connection icon (see descriptions above).

### **Device Icon**

Displays the icon associated with the device. Here are some common device icons:

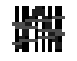

= AdaptaScan Reader

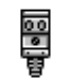

= PhotoEye photo-electric detector

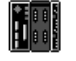

= SDN Scanner Card

= KFD DeviceNet Personal Computer Interface

### **Cut, Copy, and Paste**

You can now cut, copy, and paste some items within and between database files:

- projects
- Reader configurations
- match fields
- message fields
- labels
- label fields

The cut, copy, and paste icons and menu selections will only be available where they can be used. Otherwise the icons will appear grayed out.

**Important:** Cutting or copying and then pasting a Reader configuration is different from importing/exporting Reader configurations.

When an individual Reader configuration is pasted into a project, only the original Reader's configuration dialog boxes are copied and recreated in the new project. Connections to and from the original configuration are not recreated using Paste. If you use import/export, the connections to the original module are maintained. Paste is useful when you need to make a configuration similar to an existing configuration in the currently open project or another project.

When you need to make an exact copy of a configuration, copy and paste the entire project in the AdaptaScan database dialog or use the import/export functions (see next page).

# **Import/Export Configurations**

You can now import/export configurations. Using the import/export functions you can transfer exact copies of Reader configurations between projects. The imported/exported configurations maintain the internal and external connections.

- **1.** Open the project you want to import the configuration file into.
- **2.** From the **File** menu, select **Import**. The Import Configuration dialog is displayed.

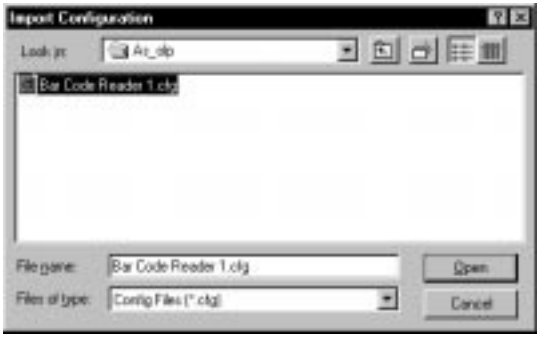

- **3.** Enter the path>filename of the Reader configuration you want to import (.cfg file).
- **4.** Click **Open** to import the Reader configuration into the project.

### **Online Functionality**

There is now an online function. The Go On-Line command establishes communications between the AdaptaScan software and the reader or DeviceNet network using the communication channel specified on the Preferences dialog. To go on-line with AdaptaScan software:

**1.** Click the Go On-Line icon or select **Go On-Line** from the  **Communications** menu.

The project window will display the devices on the network along with their catalog no. and address.

**Note:** The Query dialog may be displayed when you go on-line (depending on your preference settings).

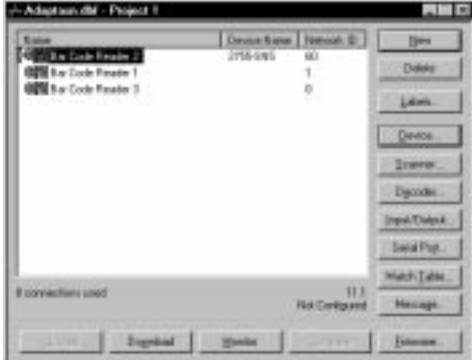

**Note:** If you are connected to the DeviceNet network using the Reader configuration cable, only AdaptaScan Readers on the network are identified and displayed. When connecting using a DeviceNet communications card and driver software on your computer, all DeviceNet nodes on the network are identified and displayed.

**2.** Highlight individual readers in the list to display the currently loaded firmware revision and their configuration status.

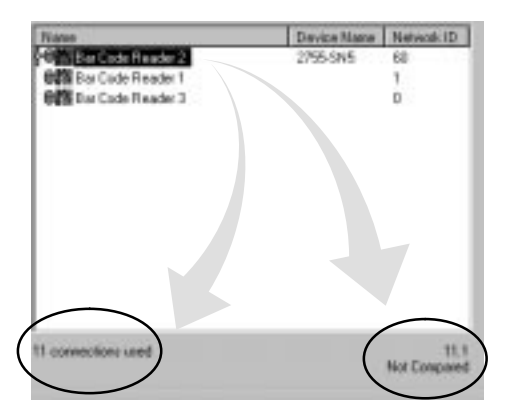

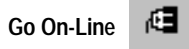

When going on-line:

- You can only be on-line with one project at a time. Use the **Go Off-Line** command (Communications menu) when you want to switch to another project.
- **Upload**, **Download**, **Monitor** and **Compare** functions are only available for AdaptaScan Readers having the same major version number as the AdaptaScan software (firmware version 11.x or greater)
- The **Firmware** button, for downloading firmware to a Reader, is only available when the communications channel is set for Configuration Port (direct connection using configuration cable).
- Use **Refresh** (Communications menu) to query the network and update the display.
- Use **Query** (View menu) to display the Query dialog. The Query dialog allows you to specify the network addresses read when on-line functions are used. By only checking the addresses that are required, you can increase the speed at which network operations occur.

### **Compare Tool**

The Compare Tool compares the calculated Cyclic Redundancy Check (CRC) of the configuration stored in the project database with the CRC of the configuration stored in the Reader. Compare is useful when checking if a Reader's configuration has been changed to determine if an upload or download is necessary.

**Note:** Compare is not available if you are using peer-to-peer connections (data, triggers, or I/O shared between Readers). In addition, cut and copied Reader configurations between projects may not match when compared due to differences in the label configurations between projects.

### **To use compare:**

**1.** Make sure the software is on-line by clicking the Go On-Line icon or by selecting **Go On-Line** from the **Communications** menu.

**Note:** The Query dialog may be displayed when you go on-line (depending on your preference settings).

- **2.** Select the Reader configuration you want to compare with the actual configuration stored within the Reader.
- **3.** Click the Compare tool icon or select **Compare** from the **Communications** menu.

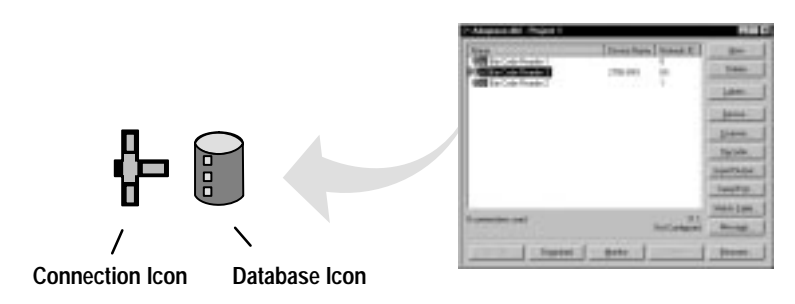

If the Reader configuration has been compared and does not match the configuration stored in the Reader, the connection icon appears red.

If the Reader configuration has been compared and matches the configuration stored in the Reader, the database and connection icons appear green.

If a Reader configuration has not been compared to the configuration stored in a Reader, the database and connection icons appear yellow.

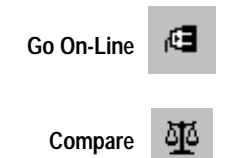

### **Message Format**

The Message Format dialog box has changed. You now have Swap and Pad check box and Handshaking enabled or disabled

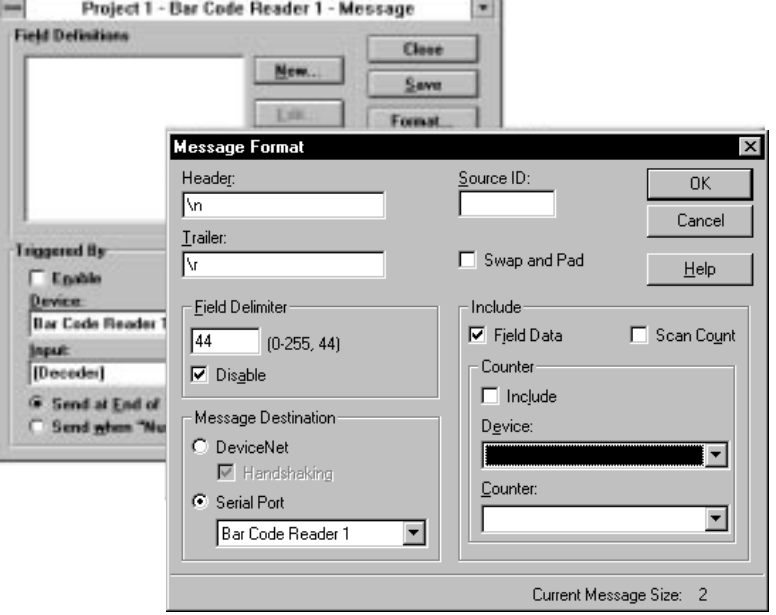

### **Swap and Pad**

When selected, high and low data bytes swap positions. Select swap bytes when data is sent in the wrong order (high byte first). For example, data to a  $PLC^{\circledast}$  is sent with the first character of a string in the second byte. By swapping the bytes, the first character corresponds to the first byte. When selected, uneven numbered data is padded with a zero so that messages always contain an even number of bits.

### **Handshaking**

When selected, allows the PLC or  $SLC^{\omega}$  to use bits in the DeviceNet assembly objects to control the transfer of message data. **Chapter 9 – Communicating with an** Chapter 9 –<br>Communicating with an<br>SLC 5/03™ Processor on a Communicating with<br>SLC 5/03™ Processo<br>DeviceNet™ Network

The AdaptaScan operates in either polled mode or change of state modes for version 11.x and higher. Under **To Configure the 1747-SDN DeviceNet Scanner**, the sequence is:

**6.** Click the Edit I/O Parameters button.

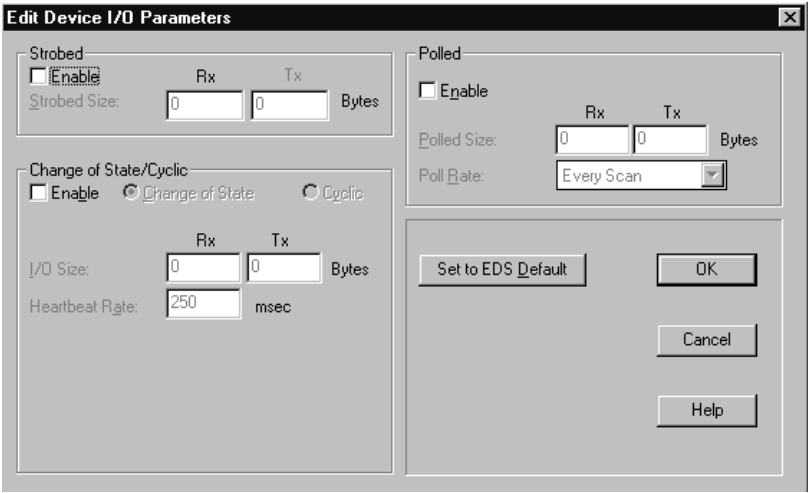

For the AdaptaScan to operate in Polled mode:

- Under Polled, check the enable box. Change of State/Cyclic Enable box should not be checked.
- Change the Poll Size Rx box to **8** (Bytes).
- Change the Poll Size Tx box to **1** (Bytes).
- In the Poll Rate List box, select **Every Scan**.

For the AdaptaScan to operate in Change of State mode:

- Under Change of State/Cyclic, check the enable box. Polled Enabled should not be checked.
- Select Change of State
- Change the Poll Size Rx box to **8** (Bytes).
- Change the Poll Size Tx box to **1** (Bytes).
- **7.** Click the OK button to return to the Scan List Editor button.

Continue with the remaining steps of the section to configure the 1747-SDN DeviceNet scanner.

# **Chapter 10 – Communicating with an SLC 5/03 Processor on a DeviceNet Network using Explicit Messaging**

Explicit messaging for AdaptaScan using firmware version 11.x has changed. The data packet from the SLC (or PLC) has an additional word which must be included.

Under **Overview,** the AdaptaScan bar code reader is on node 10, not node 3.

Under **Define the DeviceNet Address**, the address is 10, not 3.

Refer to **Explicit Message Program Control Limitations** to find the explanation of the Service Name, Service Code, and Example.

Under **Example Data Tables**, response file should be:

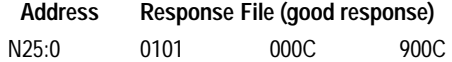

Also, the explicit message is written in the N20:0 integer address.

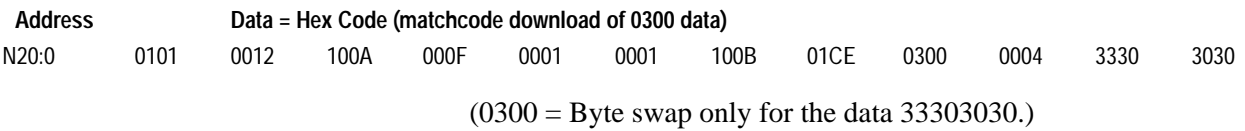

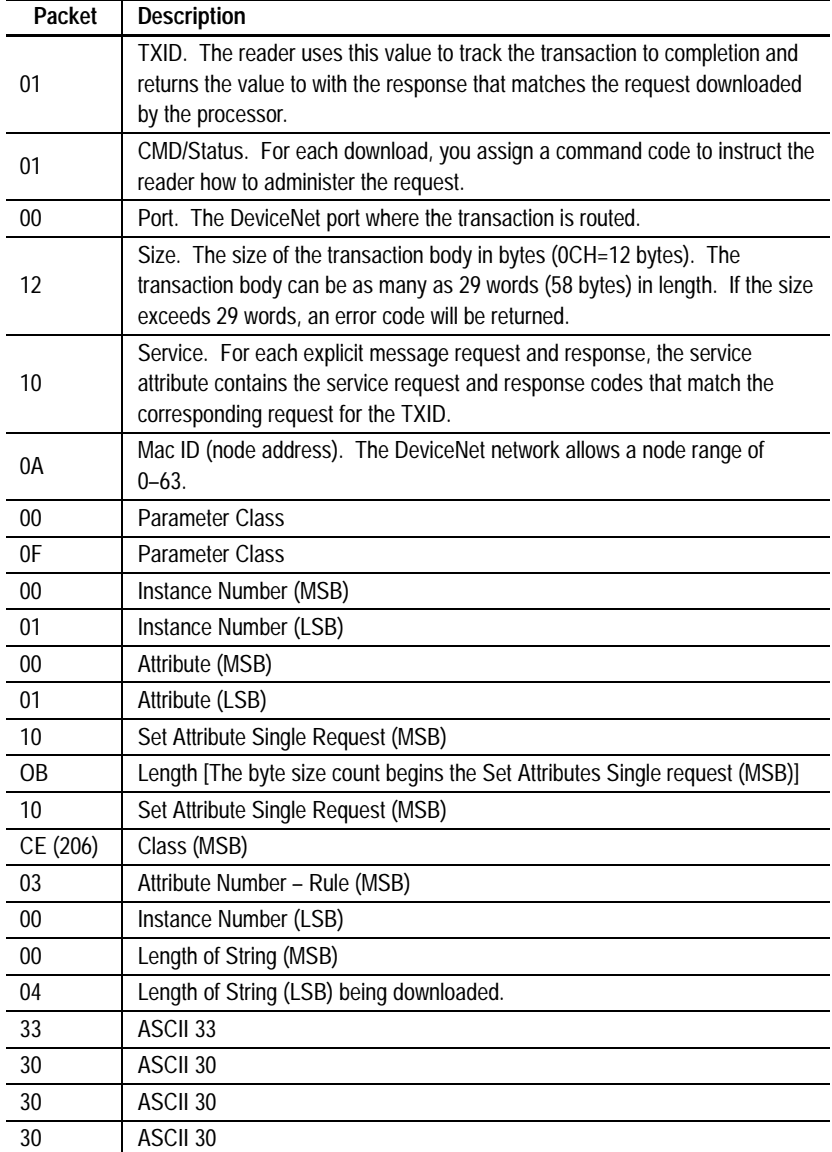

The table below provides the data packets and their descriptions.

The response of the 0101 900C response code is 90 for successful and 94 for fail.

A response code will not be sent out. Once the download is complete the LEDs on the AdaptaScan will turn off and on, indicating a reset was performed. After the Execute this Transaction Block CMD Status (01) is sent, use a Reset all Client/Server Transaction Command Code (03) to perform the next download transaction.

Under **Notes on using Explicit Messaging,** explicit messaging must always start at word 224 (i.e., M0:1.224) if using an SLC processor (PLC on word 64).

# Under **Downloading Other Host Commands**, the tables are:

# Read Performance Indicator Command Read Performance Indicator Response

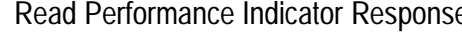

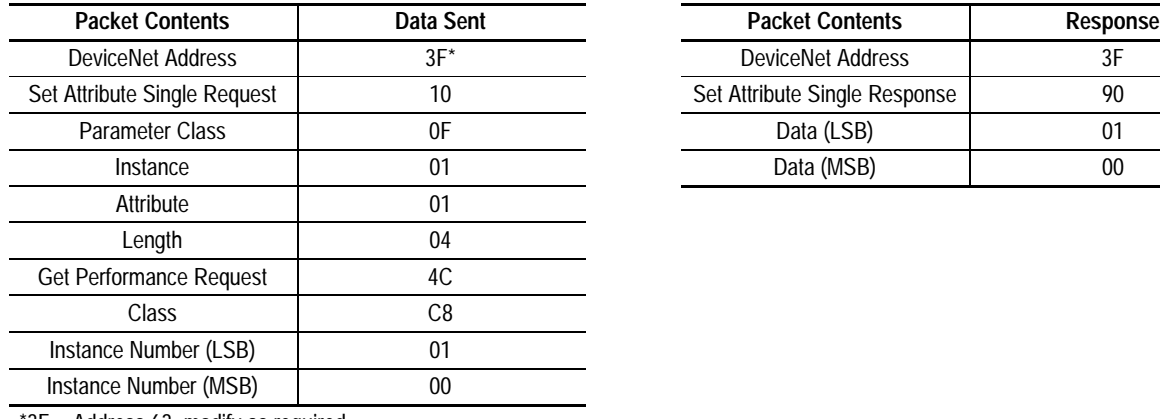

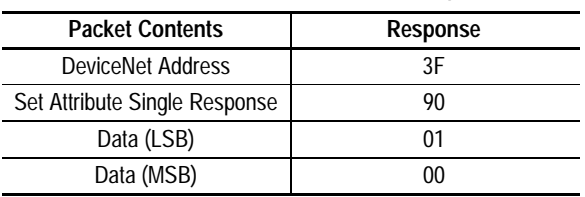

\*3F = Address 63, modify as required

# Reset Package Counter Command Reset Package Counter Response

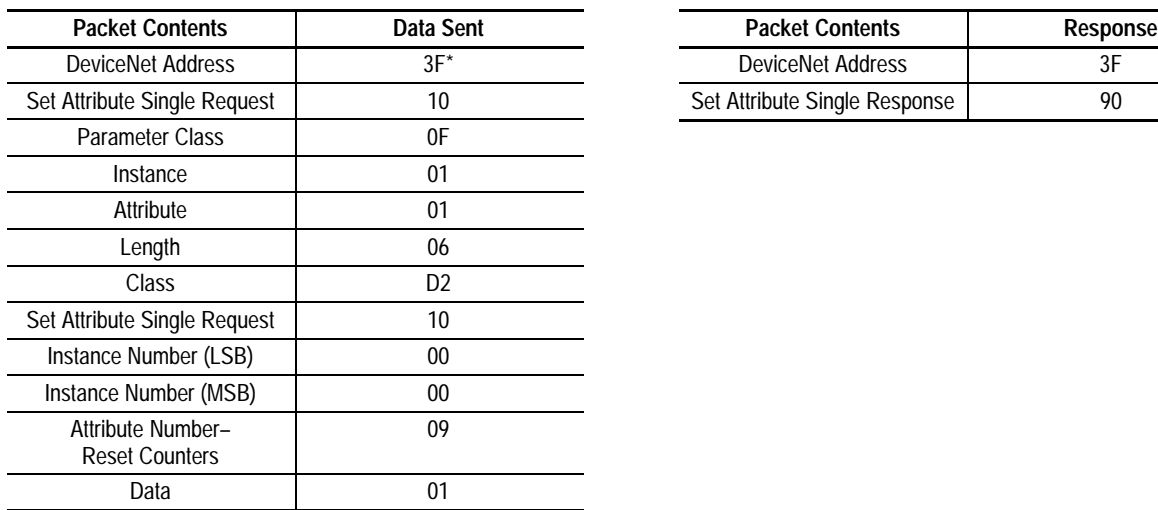

\*3F = Address 63, modify as required

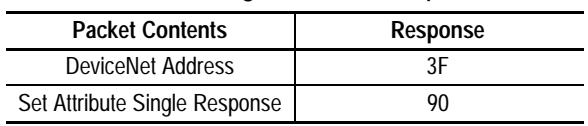

# Read Match Counters Command Read Match Counters Response

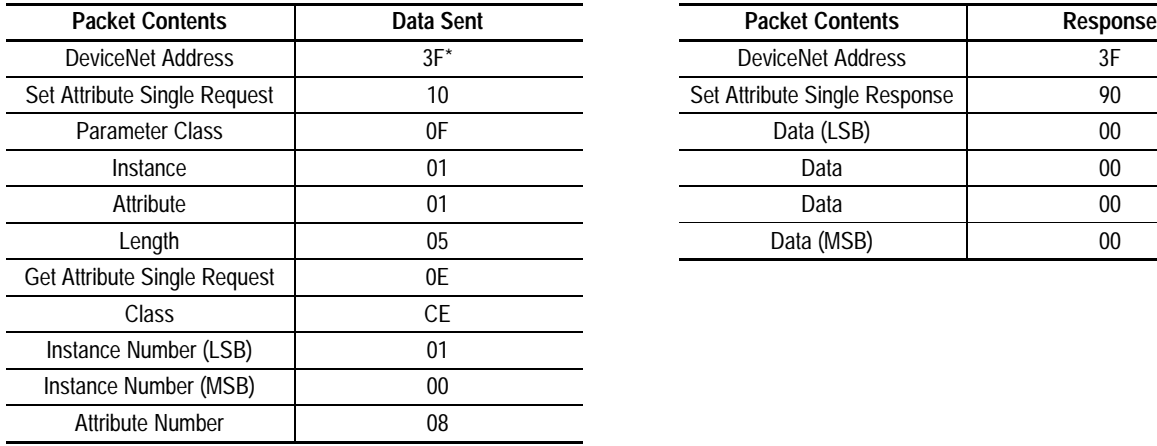

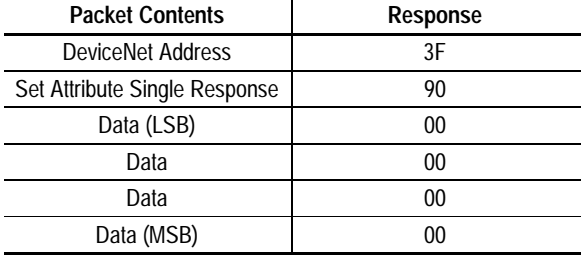

\*3F = Address 63, modify as required

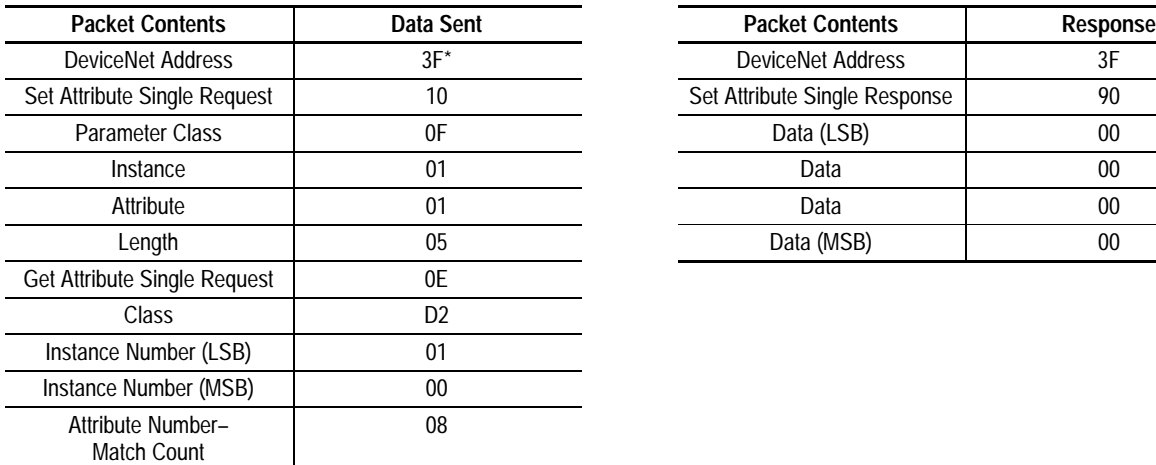

\*3F = Address 63, modify as required

### Reset Match Counters Command Reset Match Counters Response

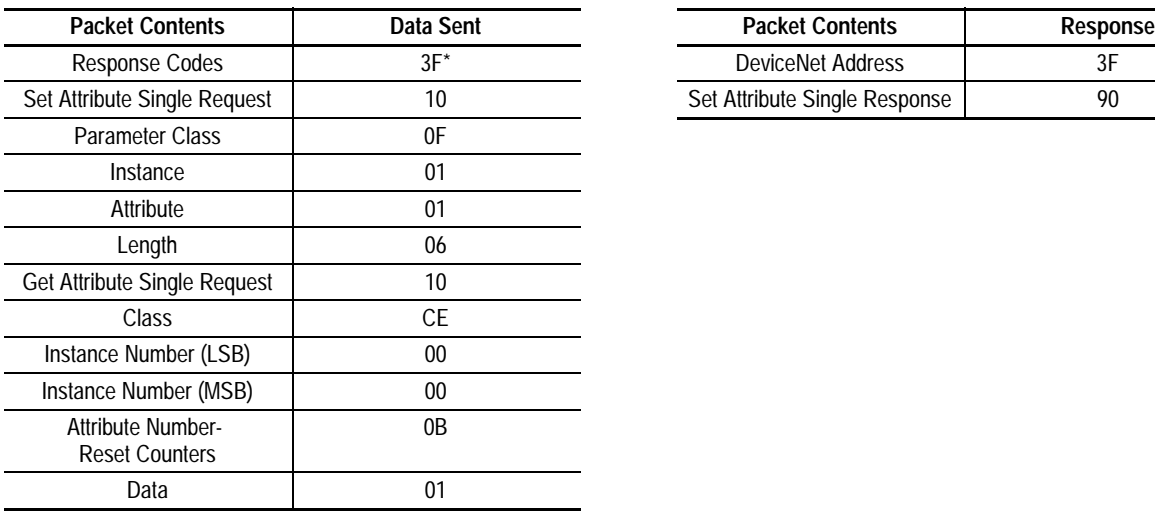

\*3F = Address 63, modify as required

# Read Package Counters Command Read Package Counters Response

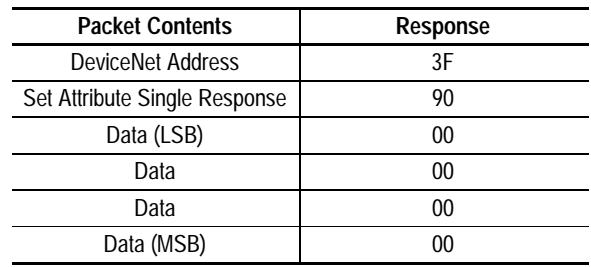

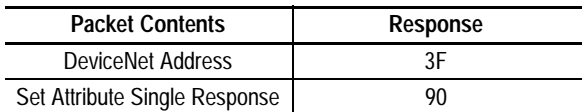

# Read Message Command Read Message Response

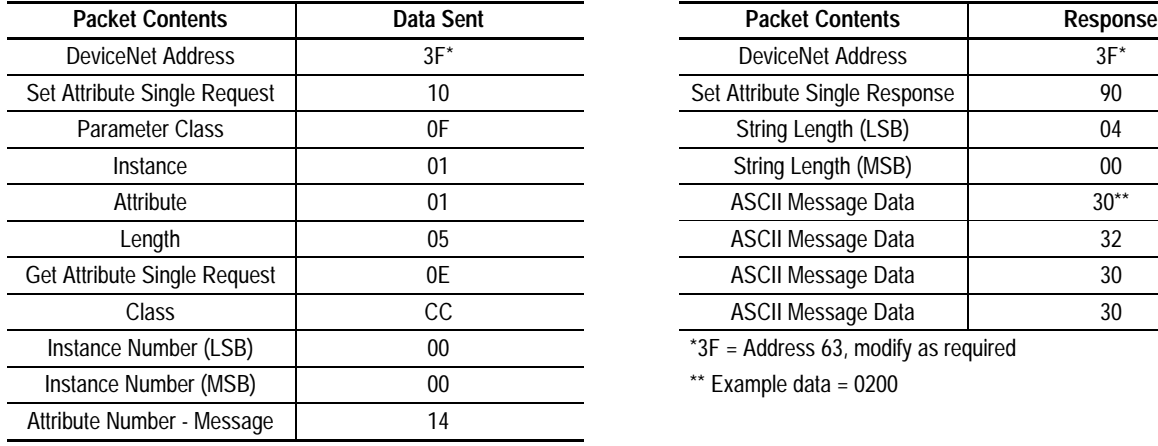

### \*3F = Address 63, modify as required

### Read LED Status Command Read LED Status Response

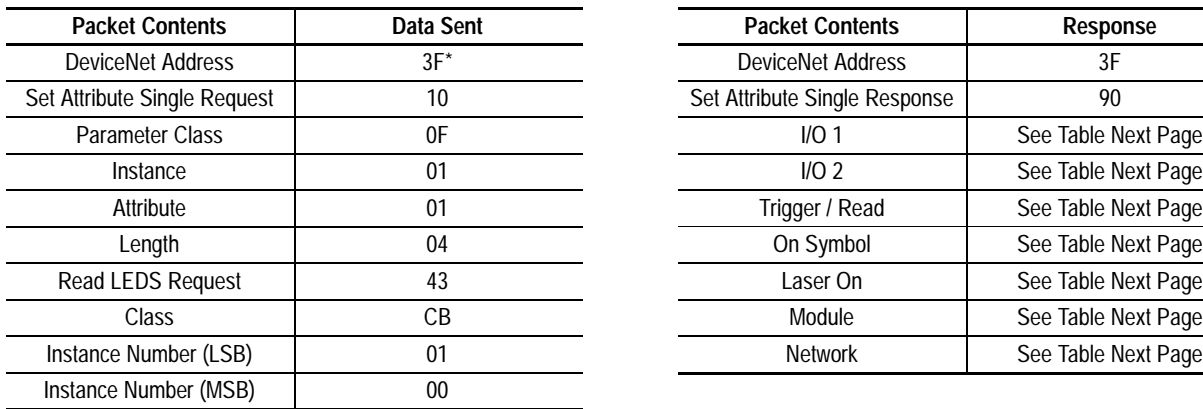

\*3F = Address 63, modify as required

# Set Output Timer Command Set Output Timer Response

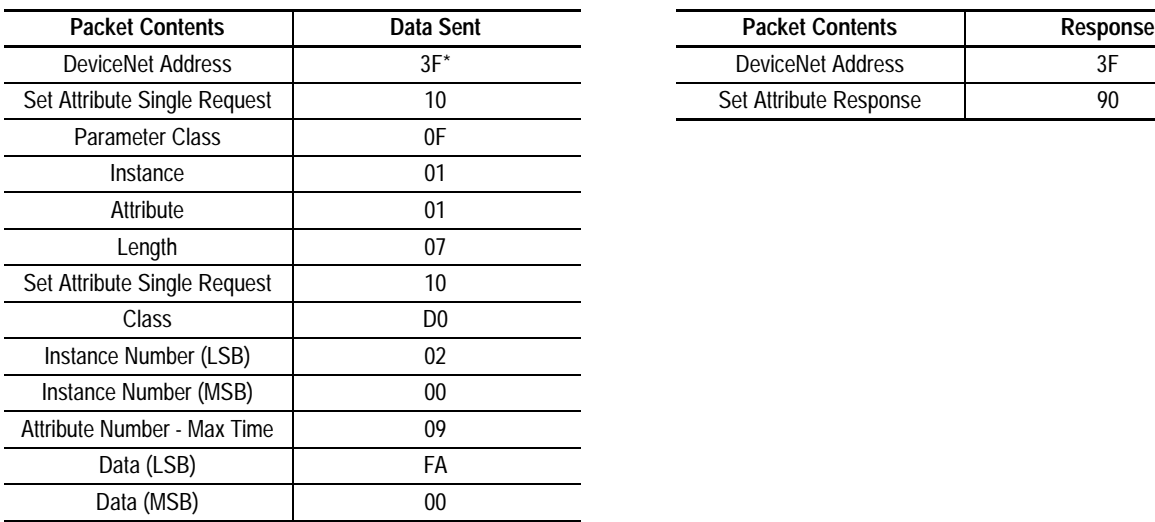

 $*3F =$  Address 63, modify as required

\*\* Time in milliseconds

| <b>Packet Contents</b>        | <b>Response</b> |
|-------------------------------|-----------------|
| <b>DeviceNet Address</b>      | $3F^*$          |
| Set Attribute Single Response | 90              |
| String Length (LSB)           | 04              |
| String Length (MSB)           | 00              |
| <b>ASCII Message Data</b>     | $30**$          |
| <b>ASCII Message Data</b>     | 32              |
| <b>ASCII Message Data</b>     | 30              |
| <b>ASCII Message Data</b>     | 30              |
|                               |                 |

 $*3F =$  Address 63, modify as required

 $**$  Example data = 0200

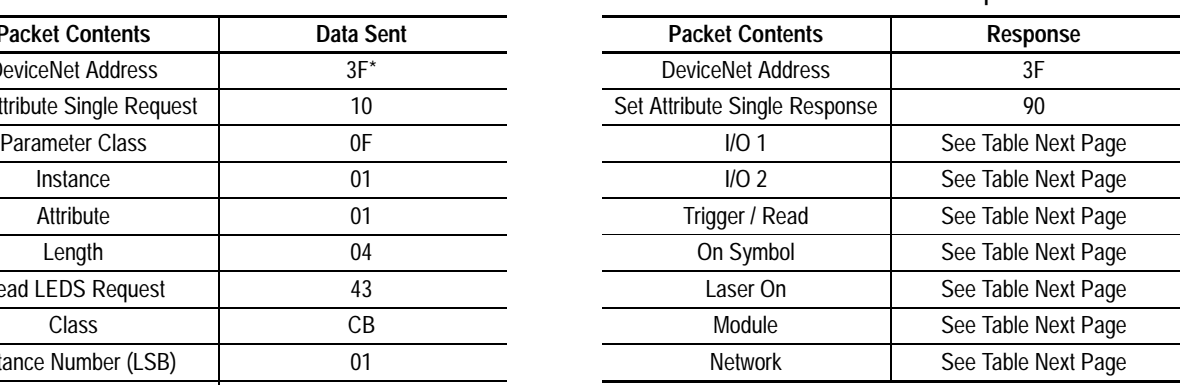

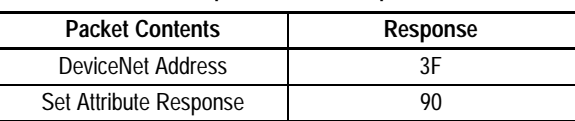

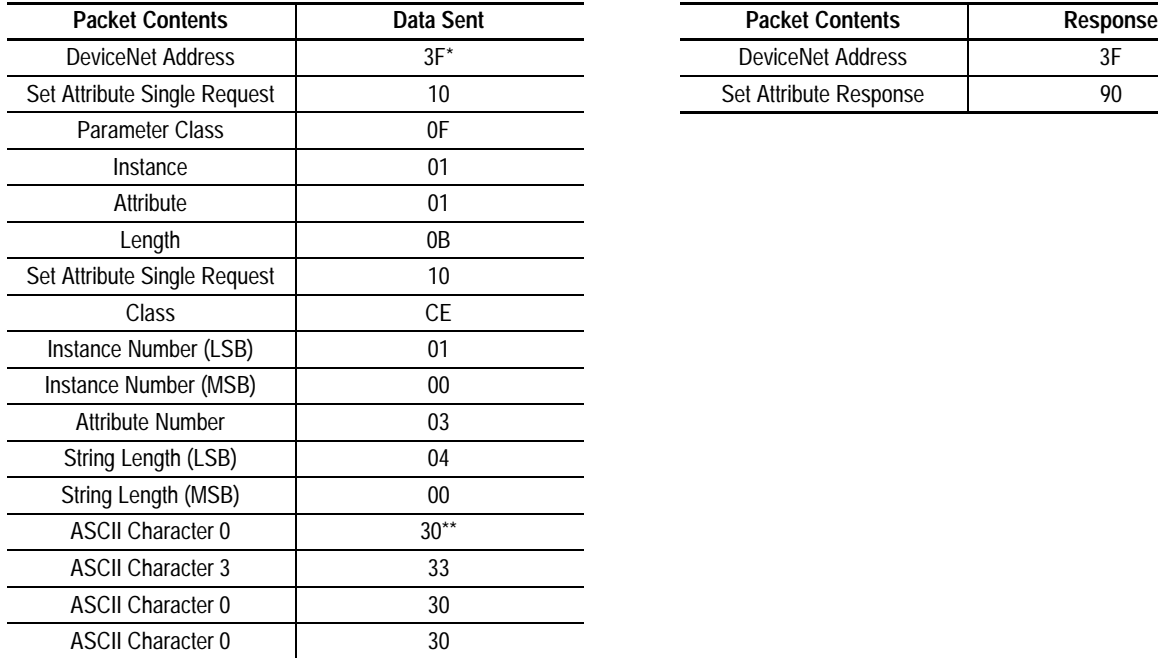

# Set Match Code Command Set Match Code Response

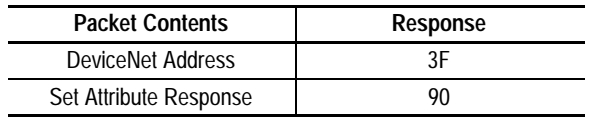

\*3F = Address 63, modify as required

\*\* Example data = 0300

### **Data at Indicated Bit Address = LED State Byte** Bits **LED Indicator**  $0 = 0$  ff  $1 = 1$  Pellow  $2 = 1$  and  $3 = 1$  Red  $4 = 1$  Moter Used  $5 =$  Flash Yellow  $6$  = Flash Green 7 = Flash Red 0-2 I/O 1 OFF ON 0 3-5 I/O 2 OFF ON 0-2 | TRIGGER / READ | No<br>Trigger Triggered Valid Read 1 3-5 ON SYMBOL Not Read-Read- Reading Reading Read<br>ing Reading Reading Read <100% 0-2 LASER ON OFF ON 2 3-5 MODULE No Power Device OK Hardware<br>Fault Power  $Up$  Minor Fault 3 0-2 NETWORK DeviceNet OK DeviceNet Fault Established No Response 3-5

# LED Status Response

**Chapter 11 – Communicating with a PLC-5 Processor on a DeviceNet Network**

The AdaptaScan operates in either Polled or Change of State modes for version 11.x or higher. Under **To Configure the 1771-SDN DeviceNet Scanner**, the sequence is:

- **8.** For the AdaptaScan to operate in Polled mode, edit the following parameters in the Edit Device I/O Parameters dialog:
	- Under Polled, check the enable box. Change of State/Cyclic Enable box should not be checked.
	- In the Poll Rx Size box, type **8** (Bytes).
	- In the Poll Tx Size box, type **1** (Bytes).
	- From the Poll Rate list box, select **Every Scan**.

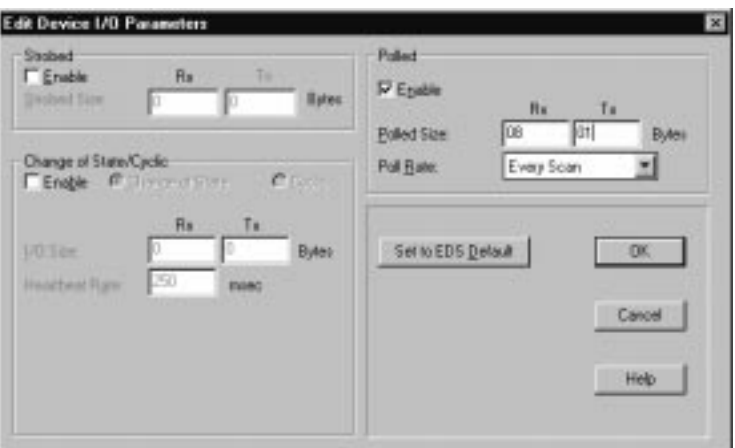

The dialog should look like this:

For the AdaptaScan to operate in Change of State mode:

- Under **Change of State/Cyclic**, check the enable box. Polled Enabled should not be checked.
- Select **Change of State**
- Change the Poll Size Rx box to **8** (Bytes).
- Change the Poll Size Tx box to **1** (Bytes).

Continue with the remaining steps of the section to configure the 1771-SDN DeviceNet scanner.

# **Chapter 12 – Communicating with a PLC-5 Processor on a DeviceNet Network using Explicit Messaging**

Explicit messaging for AdaptaScan using firmware version 11.x has changed. The data packet from the PLC (or SLC) has an additional word which must be included.

Under **Overview,** the AdaptaScan bar code reader is on node 10, not node 3.

Under **Define the DeviceNet Address**, the address is 10, not 3.

Refer to **Explicit Message Program Control Limitations** to find the explanation of the Service Name, Service Code, and Example.

Under **Example Data Tables**, response file should be:

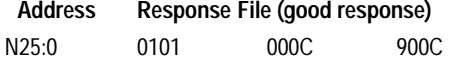

Also, the explicit message is written in the N20:0 integer address.

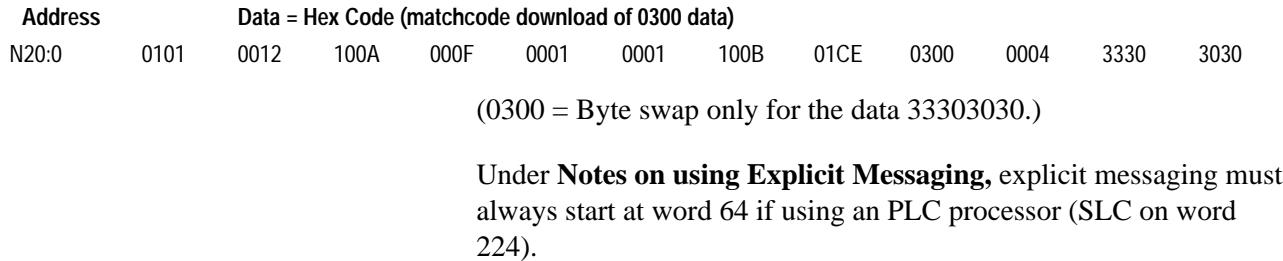

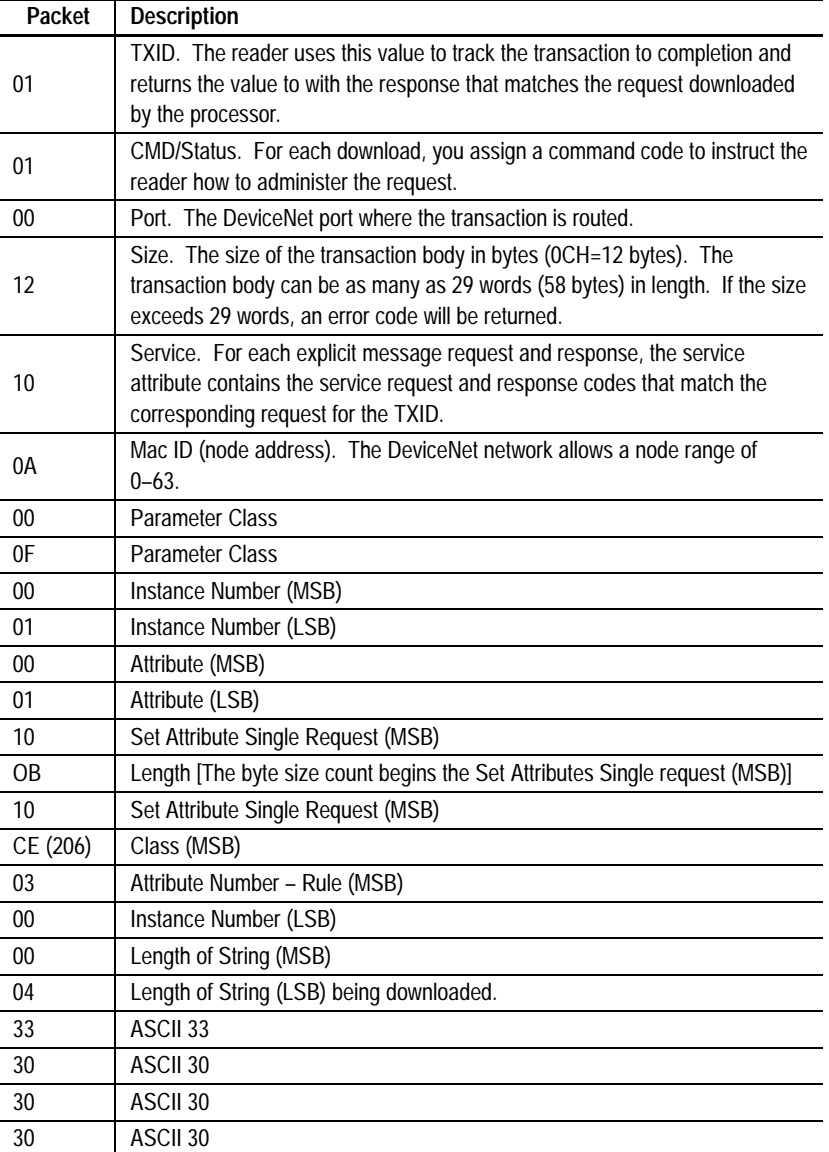

The table below provides the data packets and their descriptions.

The response of the 0101 900C response code is 90 for successful and 94 for fail.

A response code will not be sent out. Once the download is complete the LEDs on the AdaptaScan will turn off and on, indicating a reset was performed. After the Execute this Transaction Block CMD Status (01) is sent, use a Reset all Client/Server Transaction Command Code (03) to perform the next download transaction.

# Under **Downloading Other Host Commands**, the tables are:

# Read Performance Indicator Command Read Performance Indicator Response

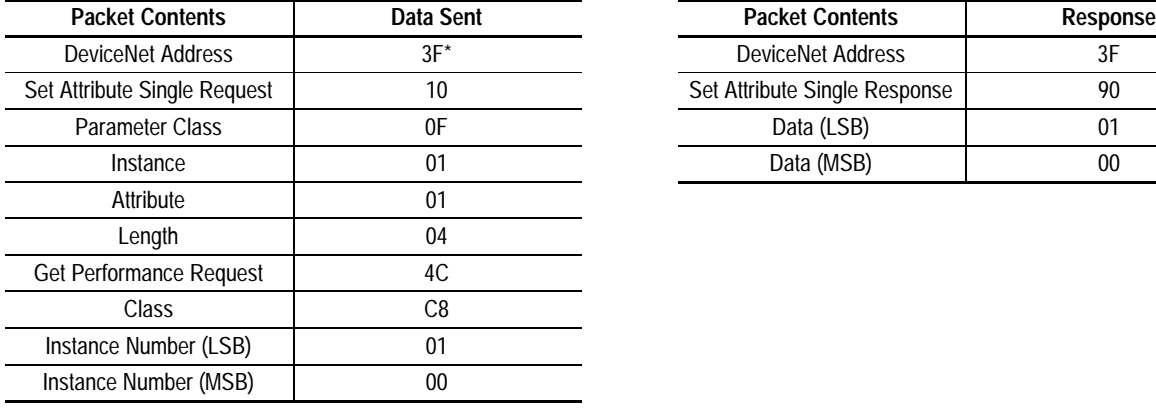

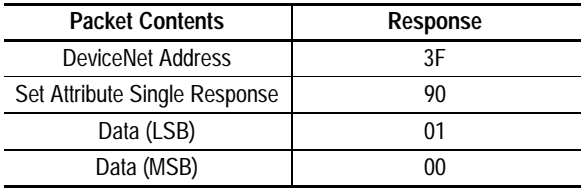

\*3F = Address 63, modify as required

# Reset Package Counter Command Reset Package Counter Response

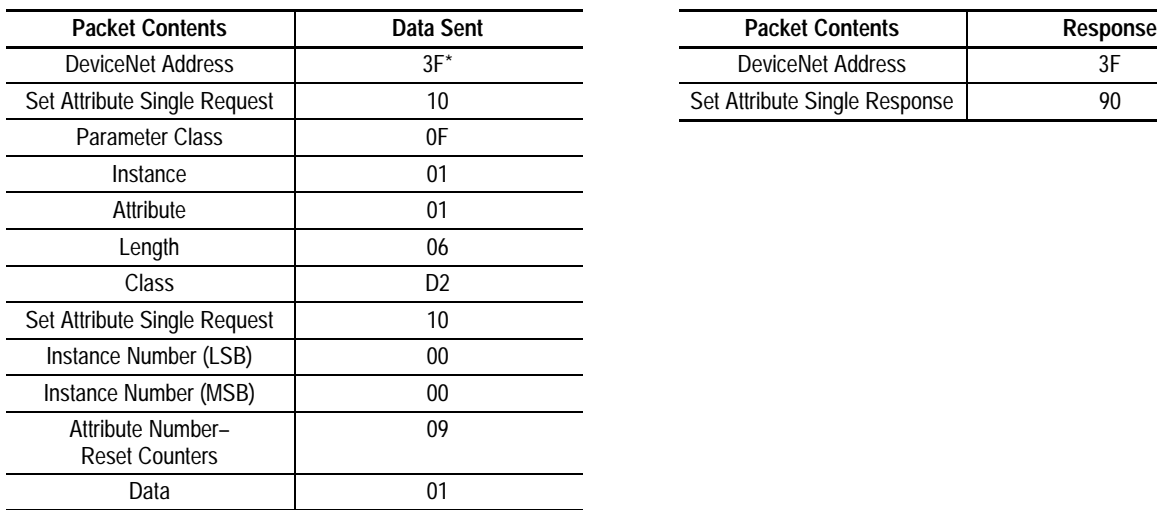

 $*3F =$  Address 63, modify as required

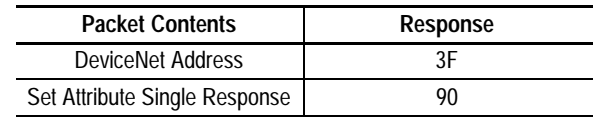

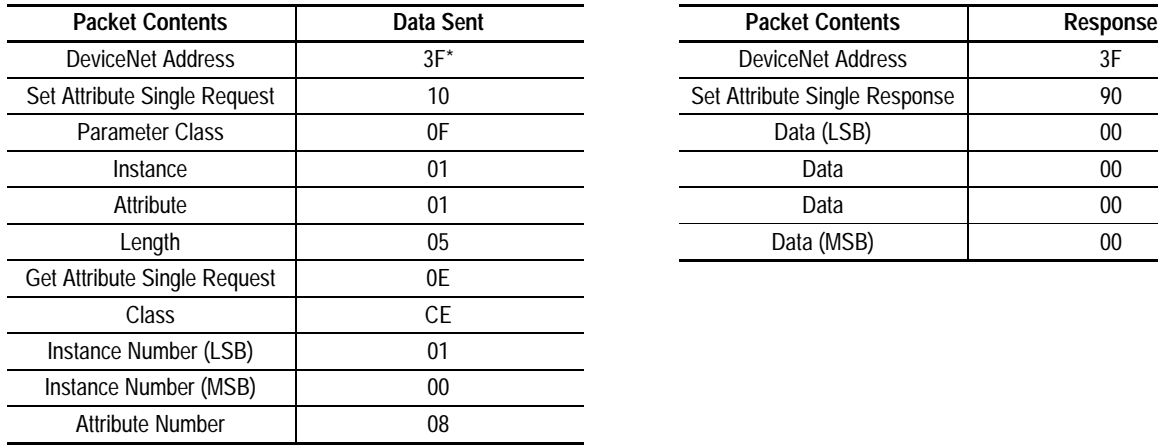

### Read Match Counters Command

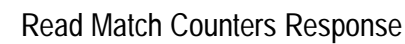

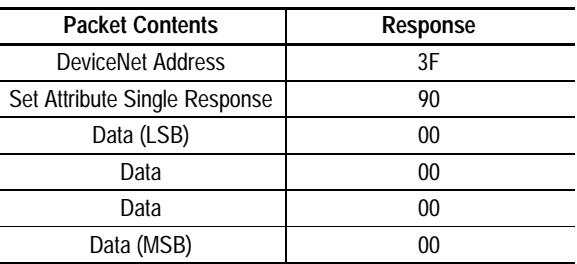

 $*3F =$  Address 63, modify as required

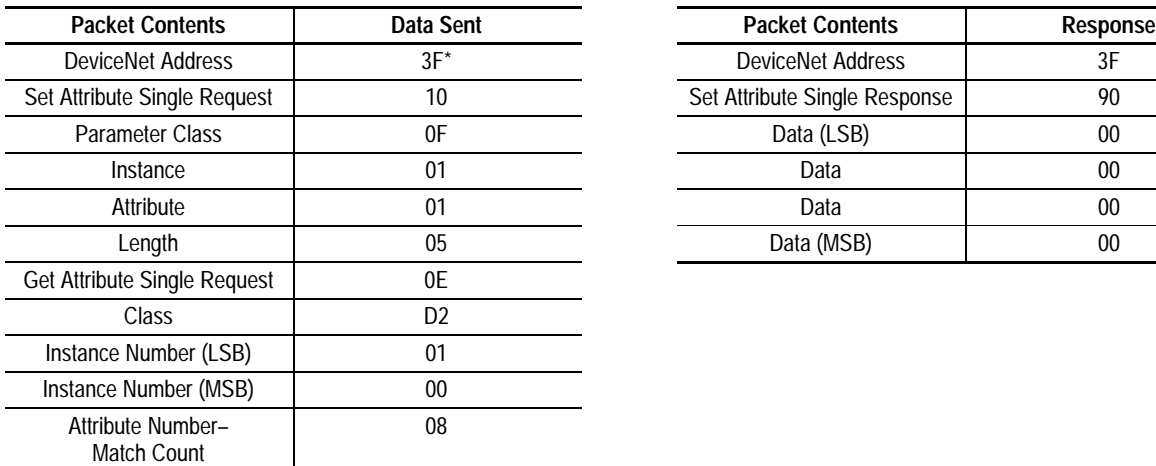

\*3F = Address 63, modify as required

### Reset Match Counters Command Reset Match Counters Response

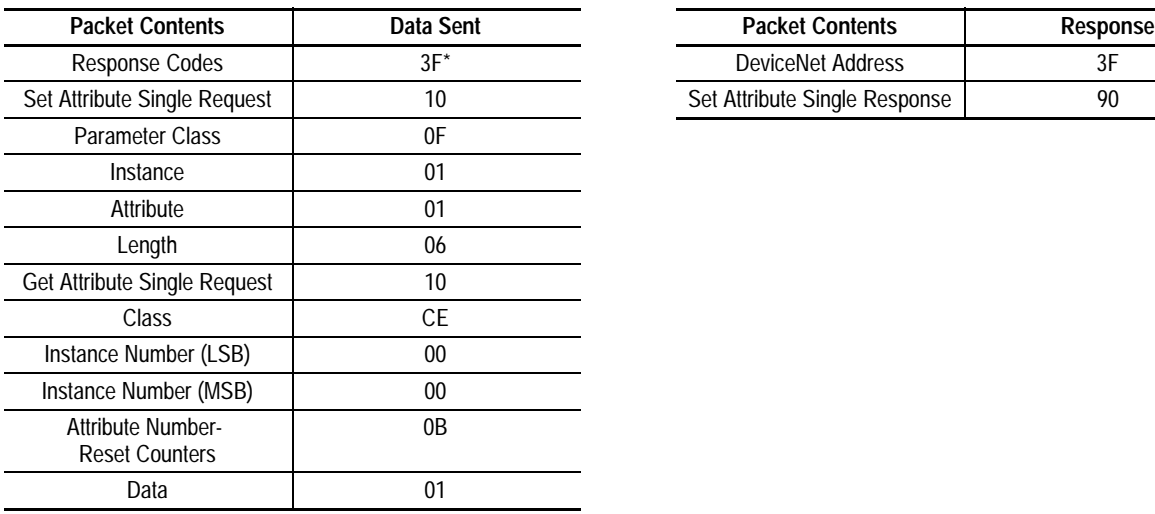

\*3F = Address 63, modify as required

# Read Package Counters Command Read Package Counters Response

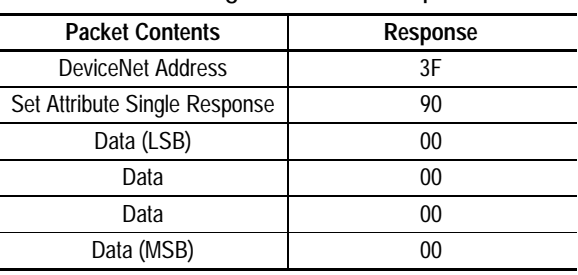

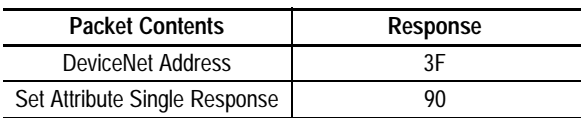

# Read Message Command Read Message Response

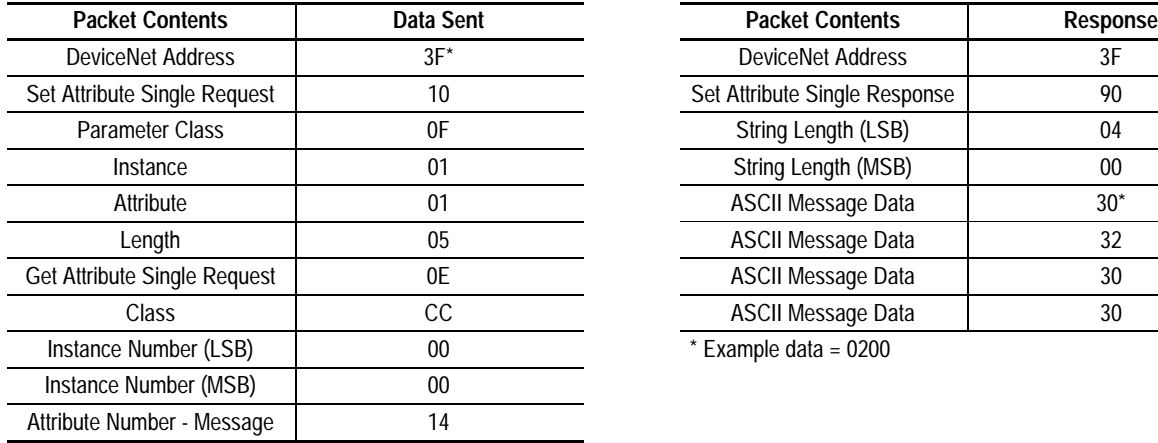

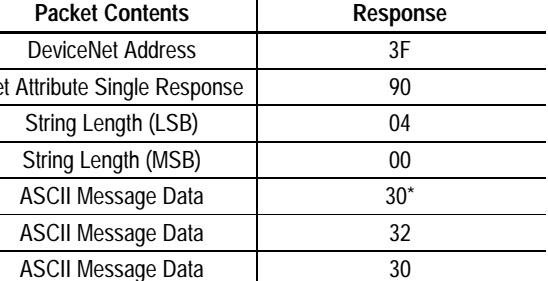

ASCII Message Data 20

 $*$  Example data = 0200

\*3F = Address 63, modify as required

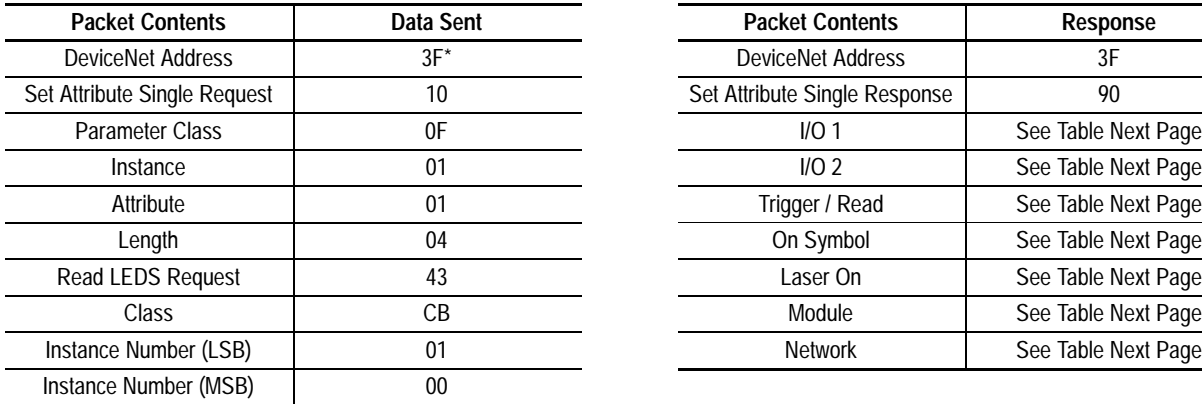

\*3F = Address 63, modify as required

# Set Output Timer Command Set Output Timer Response

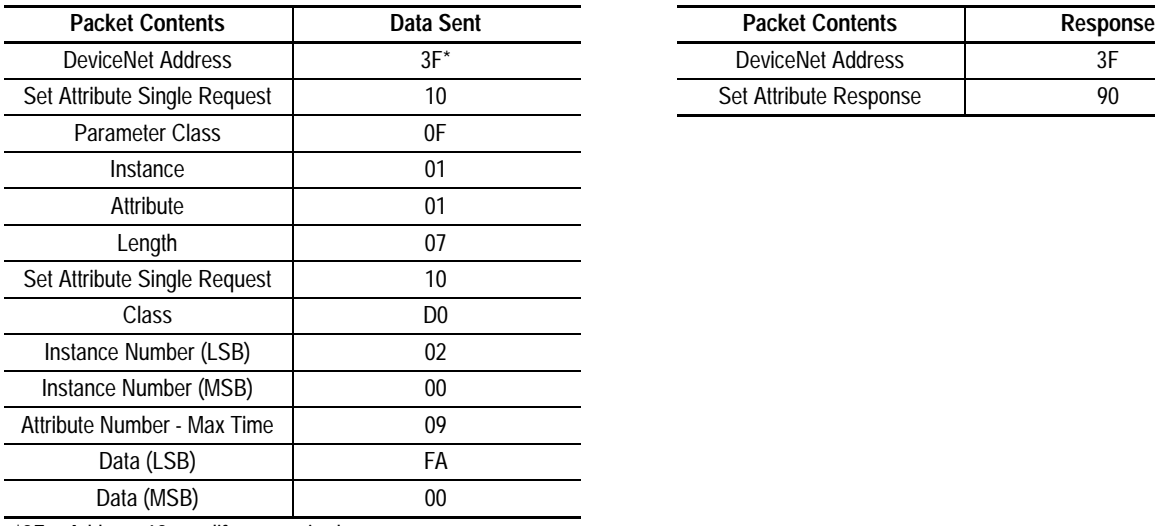

\*3F = Address 63, modify as required

\*\* Time in milliseconds

# Read LED Status Command Read LED Status Response

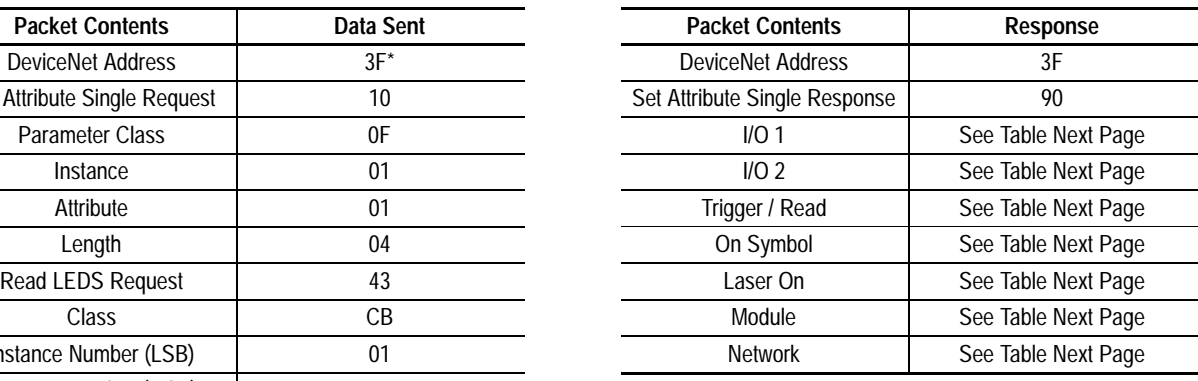

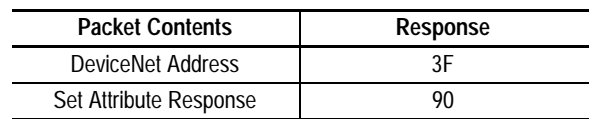

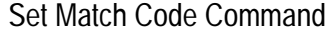

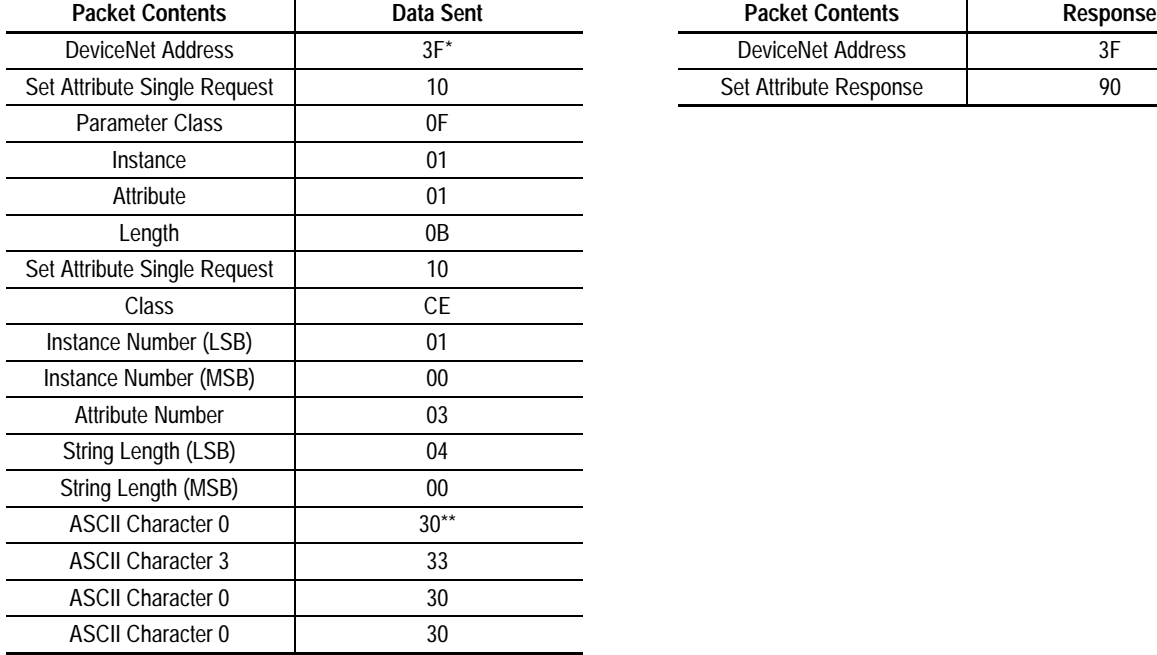

# Set Match Code Response

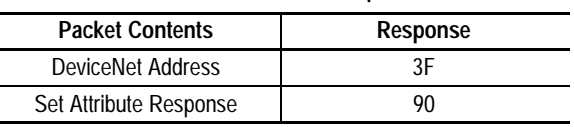

\*3F = Address 63, modify as required

\*\* Example data = 0300

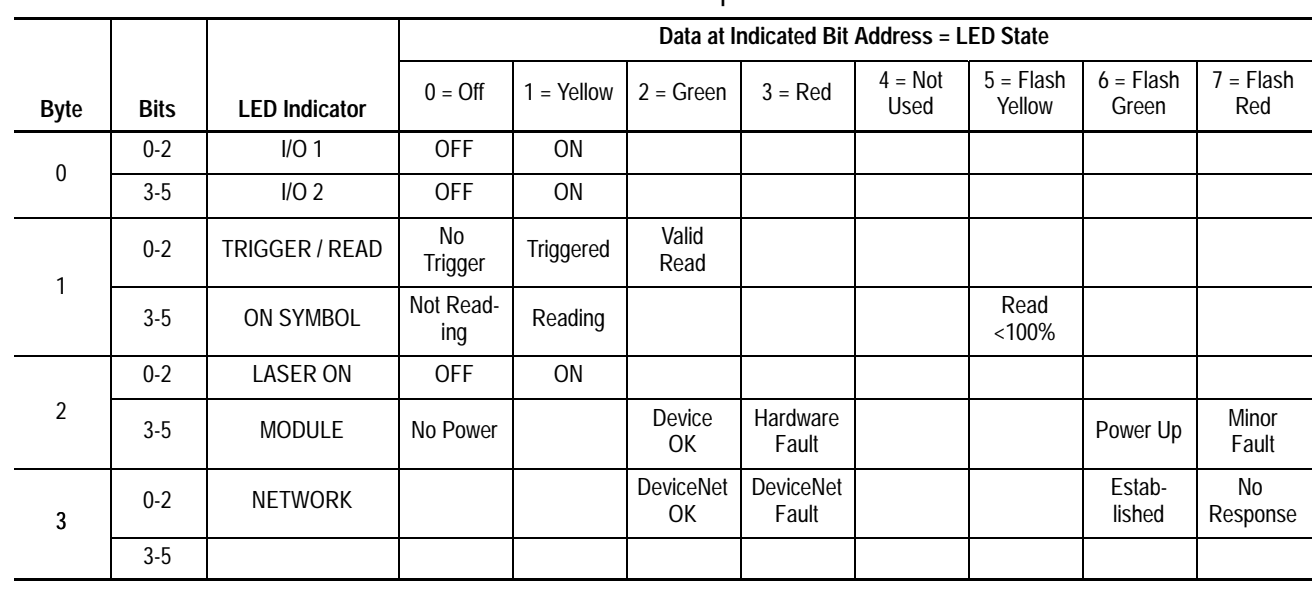

# LED Status Response

**Chapter 17 – Communicating with Terminals on a DeviceNet Network**

Under **AdaptaScan Application**, the sections are:

This application provides an example of using explicit-client messages to monitor decoded bar code data and change attributes of an AdaptaScan Bar Code Reader. The AdaptaScan is connected directly to the PanelView<sup>™</sup>.

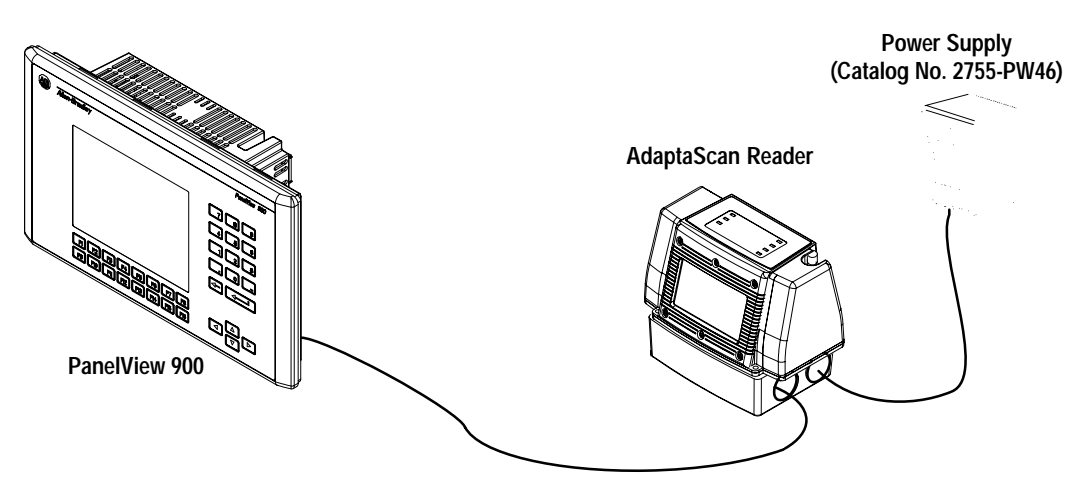

The DeviceNet network must be supplied with power. In this application, you can use the AdaptaScan power supply (Catalog No. 2755–PW46). The power supplies used with DeviceNet are sized to the number of devices and DeviceNet cable lengths. Review your DeviceNet literature for DeviceNet network configuration data.

**Note:** AdaptaScan software version 11.x or later with reader firmware 11.x or later is required to run this application.

# **Connections**

The PanelView connects directly to the DeviceNet terminal block in the AdaptaScan wiring base. Refer to Publication No. 2755-837 for DeviceNet and power supply connections.

### **PanelView Screen**

The following shows how the PanelView screen appears in PanelBuilder<sup>™</sup> (Catalog No. 2711-ND3). You will need to create this screen for your application.

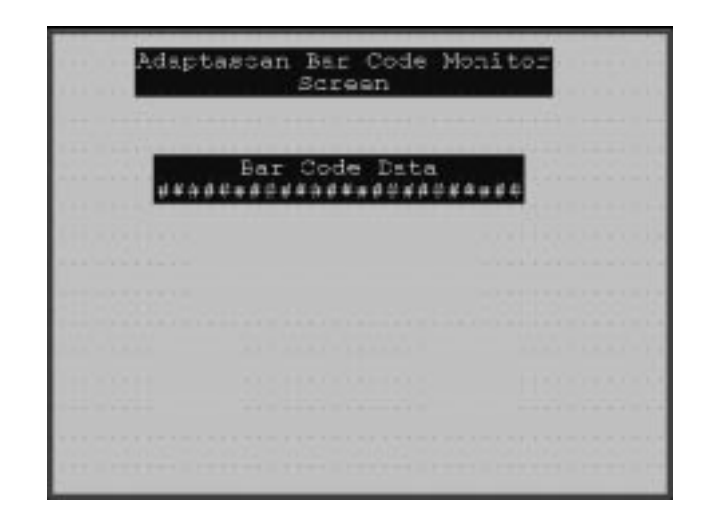

In this application, the PanelView terminal:

- displays decoded bar code data and package count from the AdaptaScan Reader
- resets the package count

### **Read Bar Code Data and Package Count Tag Configuration**

The dialog box for the bar code display object is shown below. The display is configured as an ASCII string with an embedded variable (bar code data) and package count. The Field Width is set to 24 characters and is based on the expected maximum bar code data length in characters plus 10 character package count. The tag name is Bar\_Code\_Data.

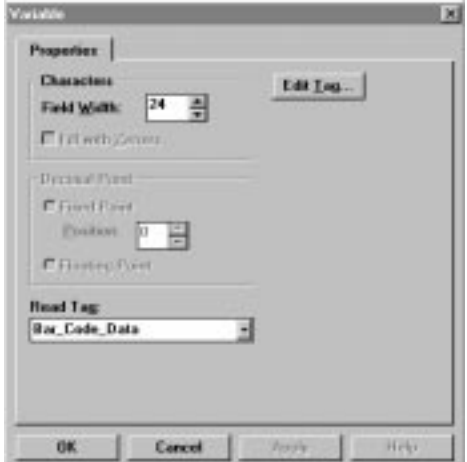

By selecting the Edit Tag option, you can edit the tag data as shown below.

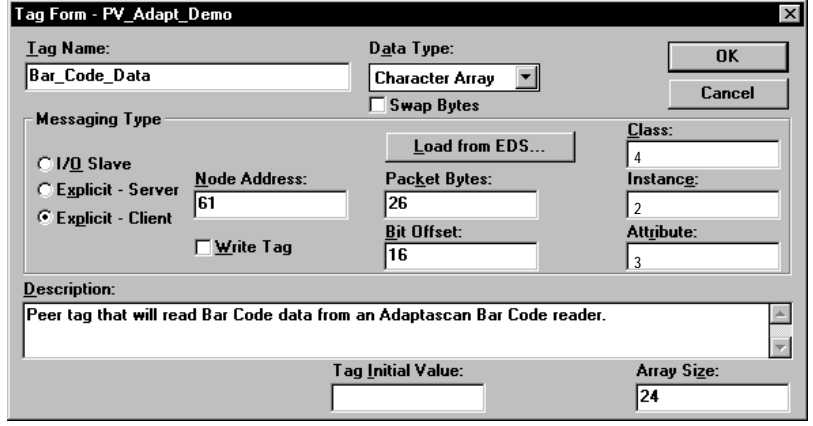

The tag data type is "Character Array". It is an explicit-client read message with the Class, Instance and Attribute values as shown. To read bar code data and package count, the bit offset must be set to 16. The offset is necessary since the first two bytes represent the length of the requested data.

### **AdaptaScan Configuration**

The AdaptaScan Reader must be configured to make data available for the PanelView terminal. You must configure the AdaptaScan Reader for the bar code symbology being read, the number of bar codes, scan pattern and triggering as you would for any other application. Refer to Publication No. 2755-838 for information regarding the basic set up of the AdaptaScan Bar Code Reader. The following sections only provide the information necessary to make the data available for the PanelView terminal.

### **Making Bar Code Data Available**

To make the bar code data available on DeviceNet, the AdaptaScan Bar Code Reader must be configured to make the data available. The two dialog screens shown below set up a message field that contains the bar code data. See Publication No. 2755-838. The fields containing Symbol 1, Symbol 2, Symbol 3, define three bar code types configured for the AdaptaScan Reader.

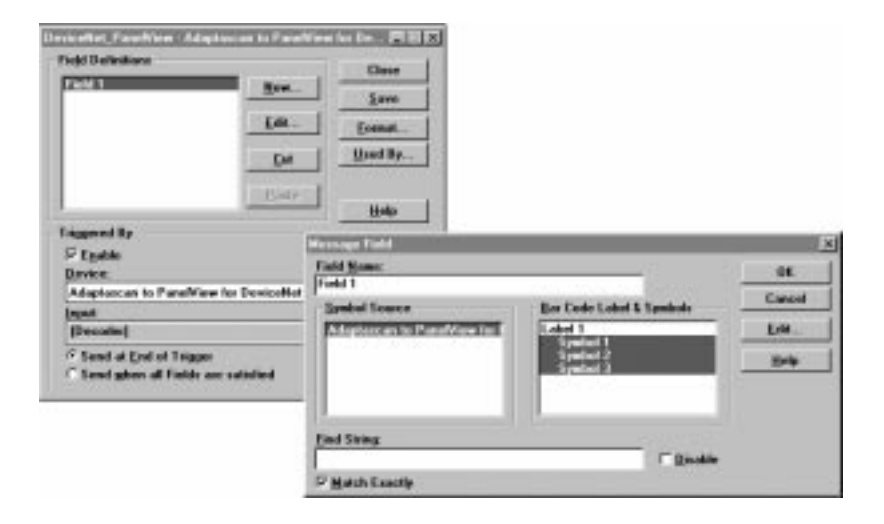

# **Making Package Counter Data Available**

Package counter data must be made available to the PanelView terminal by setting up an unconditional match in the AdaptaScan Bar Code Reader. The figure below shows the two dialog boxes that need to be modified.

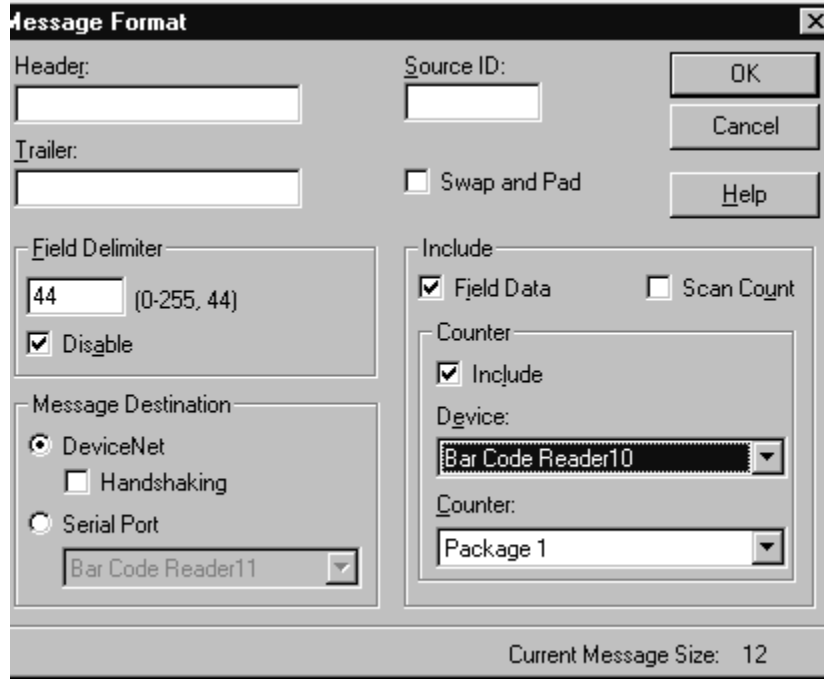

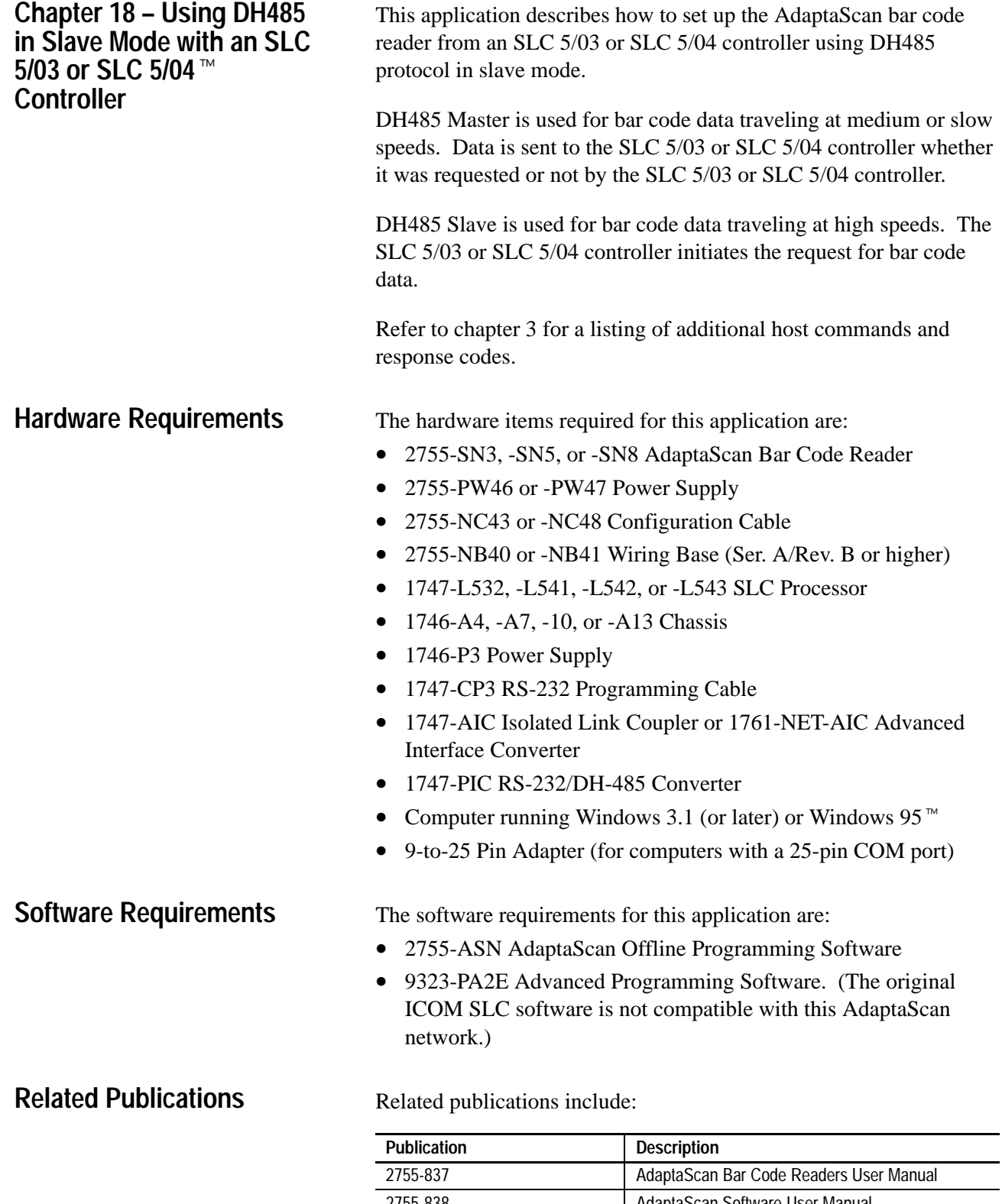

# **Connecting a Power Supply to the Reader**

The following illustration shows how to connect a 2755-PW46 or -PW47 power supply to a single bar code reader.

Use a shielded cable (Belden 9316 recommended) to make the connections. Connect the shield to the ground screw on the reader's wiring base.

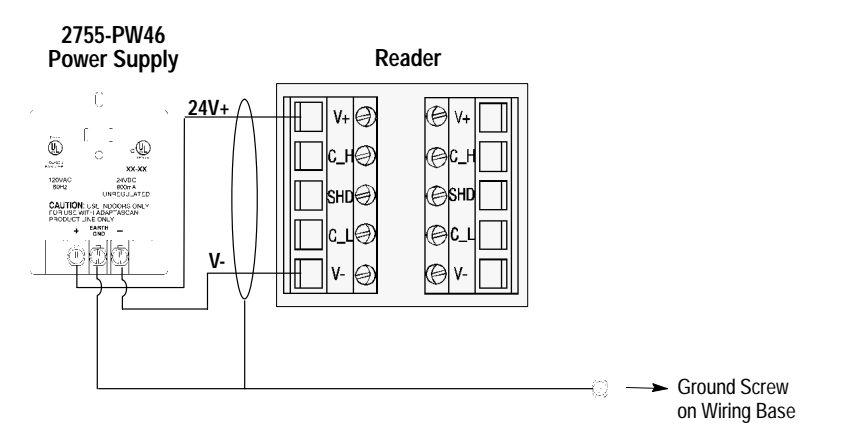

# **Connecting to the DH-485 Network**

The wiring base of the AdaptaScan Reader has an RS-485/RS-422 terminal block for point-to-point or network connections.

This section shows three connection options:

- Connecting readers to SLC 5/03
- Connecting readers to SLC 5/04 using two 1747-AIC Modules
- Connecting readers to SLC 5/04 using one 1747-AIC Module

**Note:** You can use the 1761-NET-AIC Advanced Interface Converter in place of the 1747-AIC Module.

**Important:** The DH485 network cable requires proper shielding, grounding and termination. Refer to Data Highway/Data Highway Plus<sup>™</sup>/Data Highway DH485 Cable Installation Manual (Publication 1770-6.2.2). **Important:** When setting up a DH-485 network using an AdaptaScan, make sure that the nodes on the network are in sequential order. The SLC 5/03 or 5/04 should be

Node 1, and AdaptaScan should be Node 2, and each node after that should be 3, 4, and so forth. If other DH-485 nodes are needed (i.e. DTAM, etc...), the AdaptaScan node number(s) must be first. Node gaps must be avoided in order to prevent the AdaptaScan from Soliciting of Successor (SOS). By preventing SOS, bar code throughput is maximized as it is sent to the SLC. In other words, when setting up the AdaptaScan via DH-485 the first priority is to process bar code data instead of finding node gaps.

# **Connecting Readers to SLC 5/03 Controller**

You must use a link coupler if the distance between the reader and the SLC is greater than 15.2 meters (50 feet). The reader can connect directly to another RS-485/RS-422 device. Point-to-point and network connections are the same.

The end devices on the DH-485 network must be terminated. The wiring base of the AdaptaScan Reader provides a termination switch.

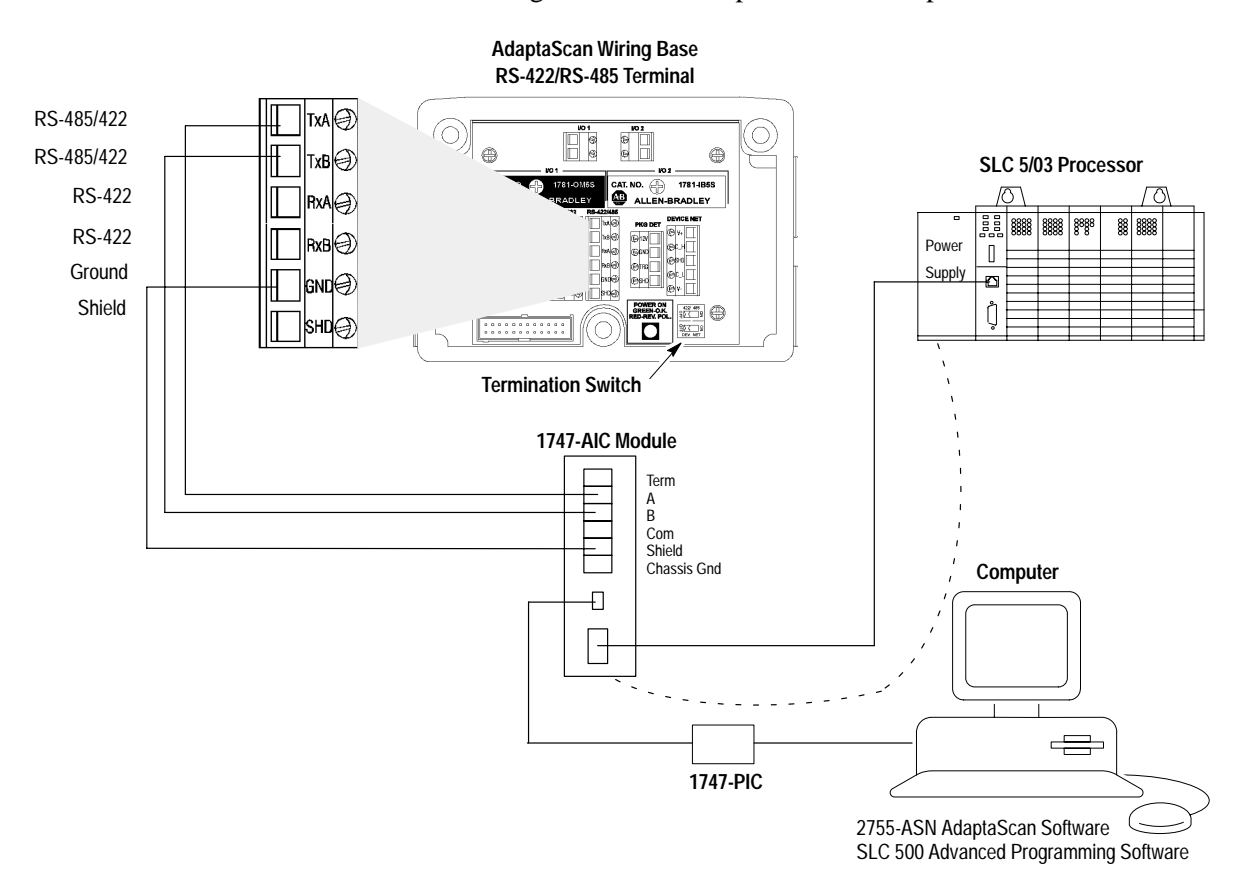

# **Connecting Readers to SLC 5/04 Controller – 2 AIC Modules**

The SLC 5/04 controller requires two 1747-PIC converters and a power supply to connect to the second 1747-AIC module.

The end devices on a DH-485 network must be terminated. The wiring base of the AdaptaScan Reader provides a termination switch.

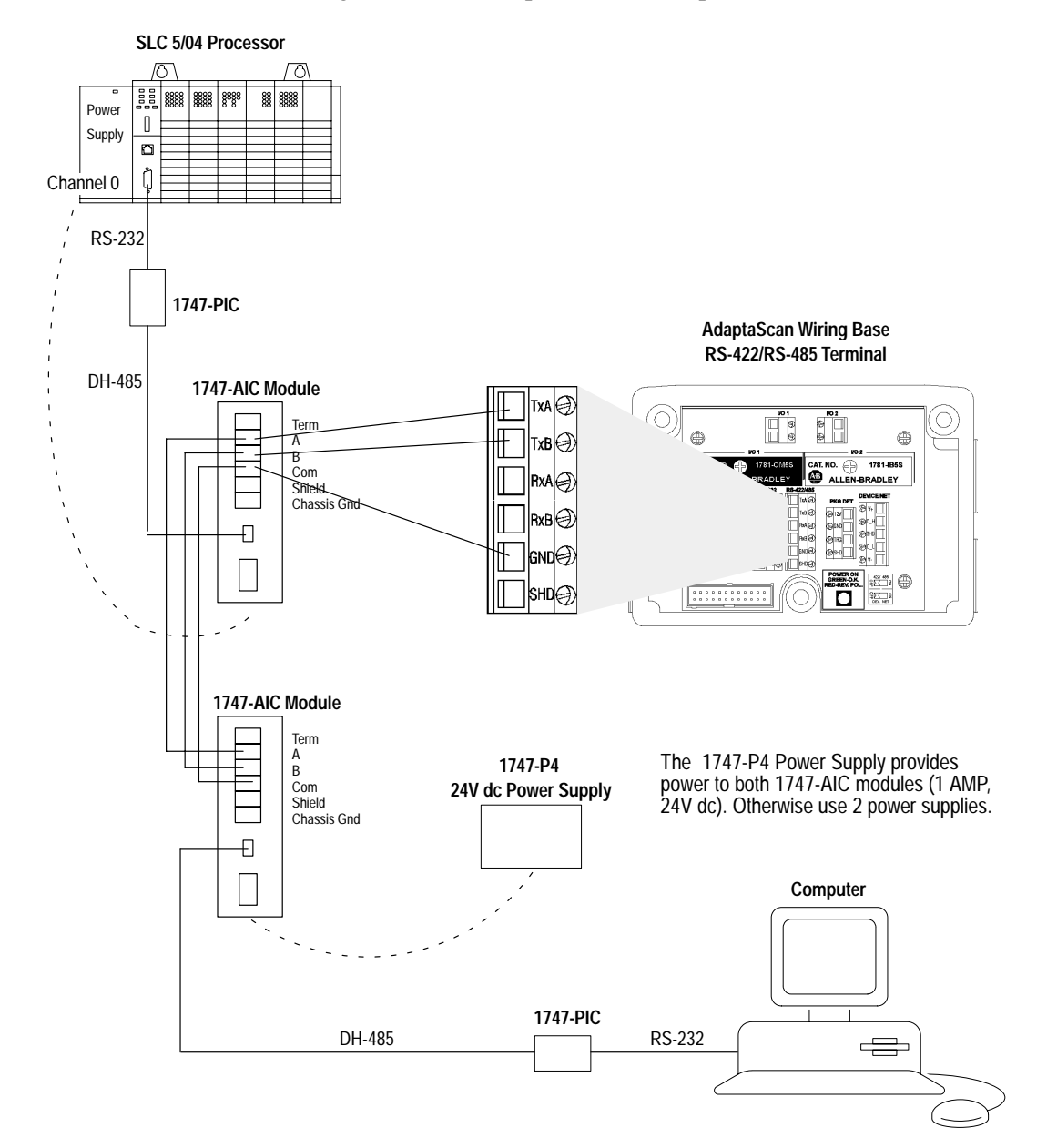

### **Connecting Readers to SLC 5/04 Controller – 1 AIC Module**

The SLC 5/04 controller requires two 1747-PIC converters. However, you can use an RJ48 Y adapter (8-wire LAN phone jack plug) to connect the two 1747-PIC modules. The RJ48 Y adapter is a modular adapter for 4-pair cable which parallels two 4-pair jacks and one 4-pair modular plug. This adapter eliminates the second 1747-AIC module shown in the previous SLC 5/04 network diagram.

The end devices on a DH-485 network must be terminated. The wiring base of the AdaptaScan Reader provides a termination switch.

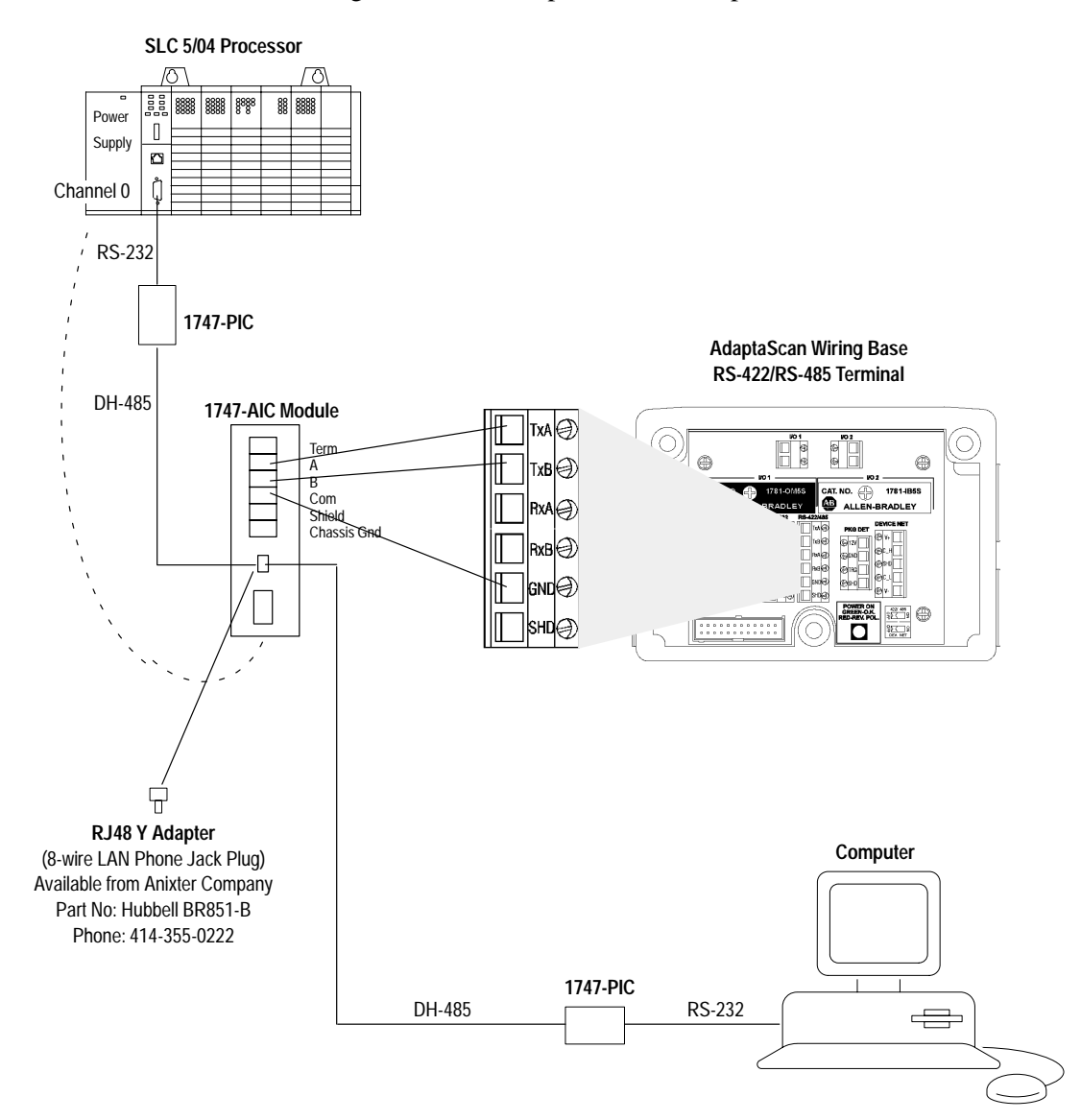

# **Configuring Bar Code Reader 1**

This section shows how to configure one the AdaptaScan Bar Code Readers using the AdaptaScan Software (Catalog No. 2755-ASN).

The procedures in this section show how to:

- configure a bar code label and symbol
- define the DeviceNet node address of the AdaptaScan Reader
- configure the scanner
- configure the decoder trigger
- configure the serial port
- configure the format of messages and the message destination

The steps may vary for some procedures because of the different requirements of applications. For example, the bar code labels may vary from one application to the next.

### **Create a New Project**

Create a new project named DH485 Setup for the AdaptaScan Bar Code Readers.

- **1.** Choose New from the Project menu to create a new project.
- **2.** Click the New button to add a bar code reader (Bar Code Reader 1) to the project.

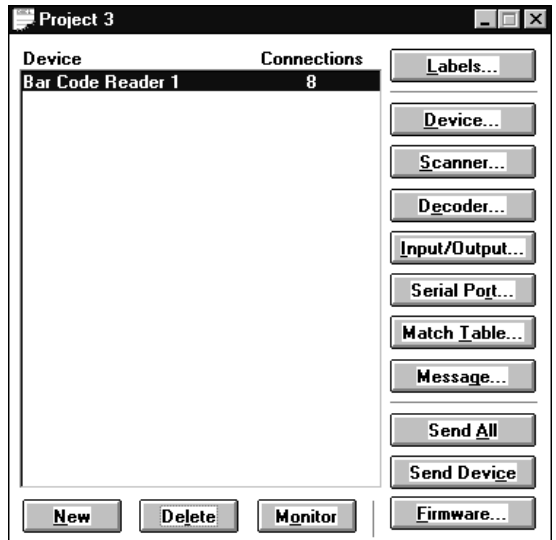

**3.** Choose Edit from the Project menu to rename the project **DH485 Setup.**

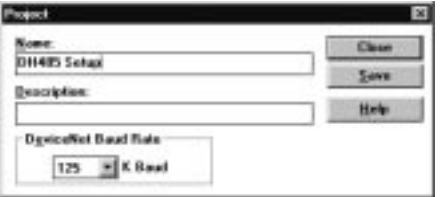

**4.** Click Save to save the project under the new name and then Close to return to the Project dialog.

### **Define the Bar Code Label**

**1.** Click the Label button to open the Bar Code Labels dialog.

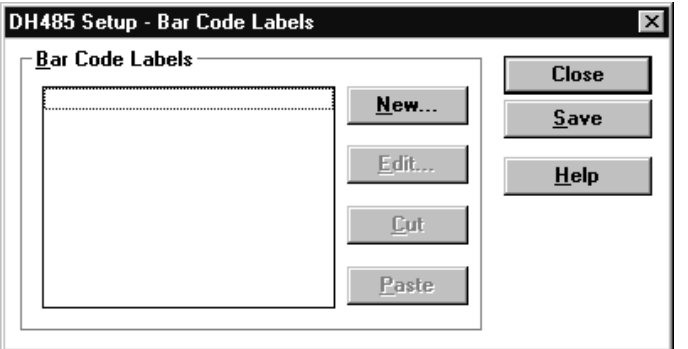

**2.** Click the New button to add a label to open the Bar Code Label dialog.

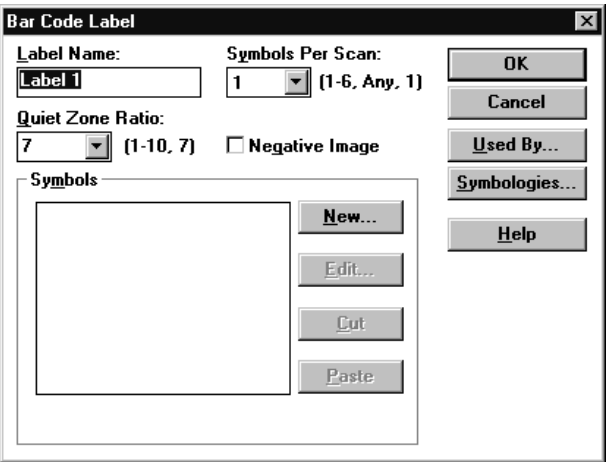

**3.** Click the New button to add a symbol.

**4.** Select a symbology and any other parameters (Identifier, Lengths) required by your application.

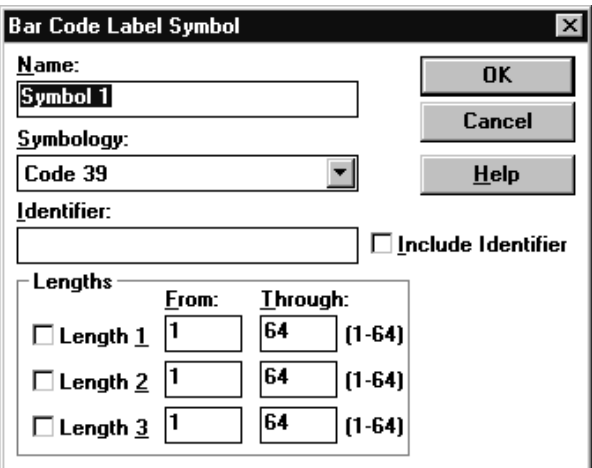

**5.** Click OK to return to the main Project dialog.

### **Define the DeviceNet Address**

**1.** Click the Device button to open the Device dialog.

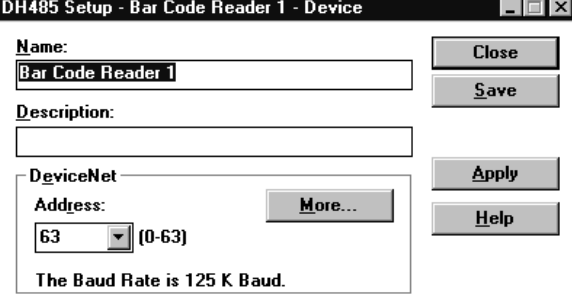

**2.** Select a DeviceNet address.

**Note:** The DeviceNet address is not always the same as the DH-485 node address. A DH-485 node address is assigned later.

- **3.** Connect the 2755-NC43 or -NC48 cable to the reader.
- **4.** Click the Apply button.
- **5.** Click Save and Close to return to the Project dialog.

### **Configure the Scanner**

**1.** Click the Scanner button on the Project dialog to open the Scanner dialog.

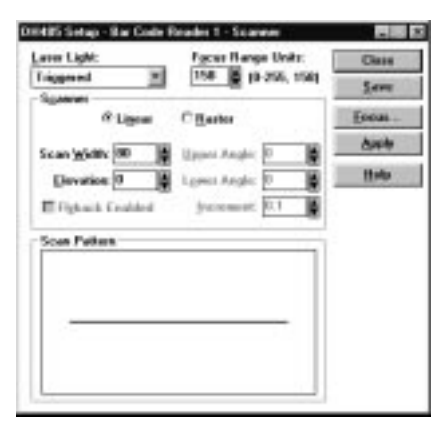

- **2.** Configure the scan pattern and use the Focus procedure for optimum scanner focus. Use the Apply button to send the scanner configuration to the AdaptaScan.
- **3.** Click the Close button and return to the Project dialog.

### **Configure the Decoder Trigger**

This application uses a Timer to trigger the reader's decoder. The Timer is typically used during application setup. Refer to Publication 2755-837 for other input sources that trigger the decoder.

- **1.** Click the Decoder button from the main Project dialog.
- **2.** Under Triggered By, select **Timer** from the Input list.

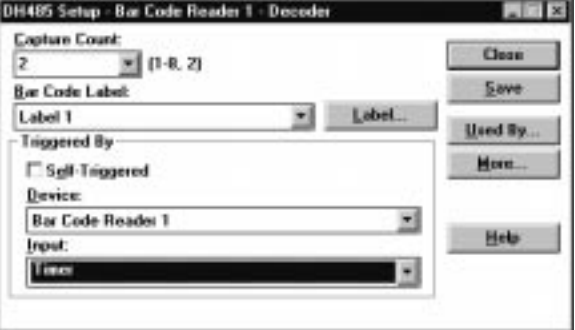

**3.** Click Save and Close to return to the main Project dialog.

# **Configure the Serial Port**

**1.** Click the Serial Port button from the Project dialog.

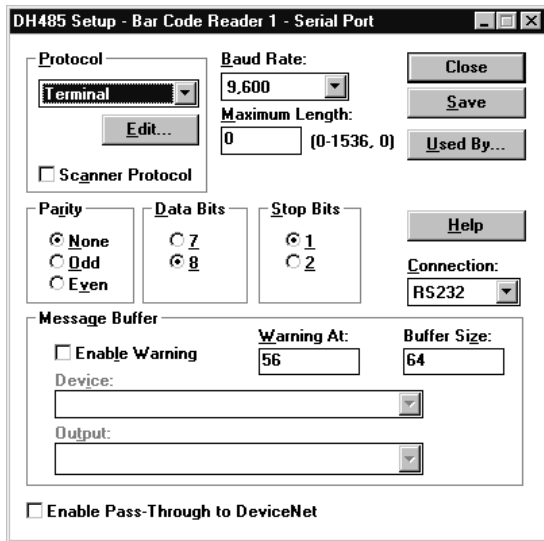

- **2.** Set the parameters as follows:
	- From the Protocol list box, select **DH-485**
	- From the Baud Rate list box, select **19,200**
	- From the Connection list box, select **RS485**

The Serial Port must match the host configuration.

**3.** Click the Edit button to select DH485 Slave Mode.

### **DH485 Slave Mode**

**1.** Click the Protocol Edit button in the Serial Port dialog.

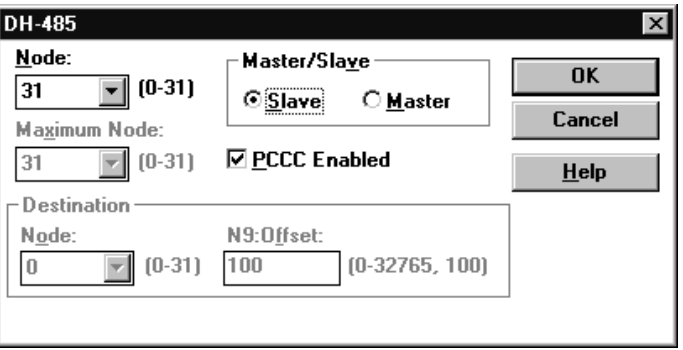

- **2.** Edit the parameters as follows:
	- Click the PCCC Enabled box
	- From the Master/Slave box, select **Slave**
	- From the Node box, select **2** *This is the DH485 node address.*
- **3.** Click OK to return to the main Serial Port dialog.
- **4.** Click Save and Close to return to the main Project dialog.

# **Configure for Match Codes**

**1.** Click the Match Table button to open the Match Table dialog.

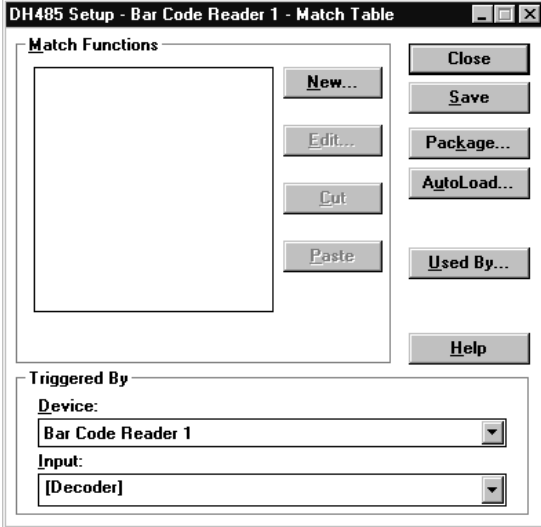

**2.** Click the New button to open the Match Function dialog and create a Match Function.

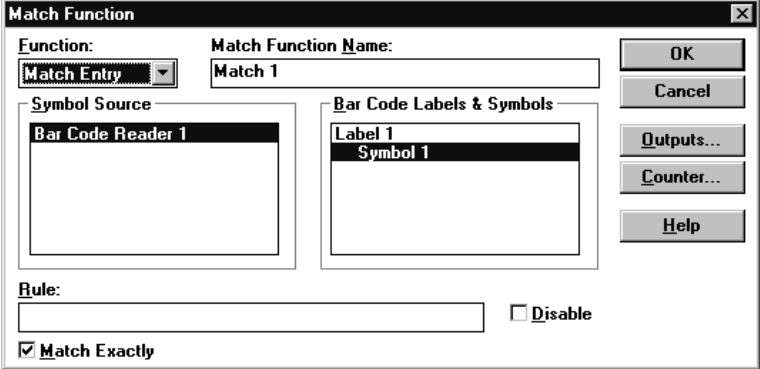

**3.** Under Function, select **Match Entry**.

Match Entry specifies that a match occurs whenever decoded bar code data matches the Rule: entry.

- **4.** Under Symbol Source, select **Bar Code Reader 1**.
- **5.** Under Bar Code Labels and Symbols, select **Symbol 1**.
- **6.** Click the Match Exactly box.

Match Exactly specifies that ASCII characters are matched instead of a metacharacter rule.

**7.** Click the Outputs button to specify which output activates when a match occurs.

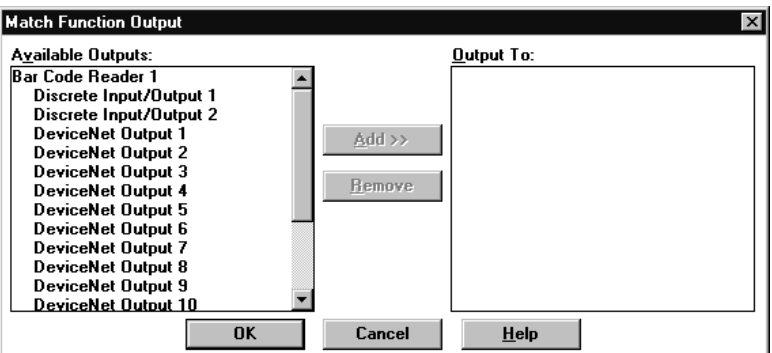

- **8.** Under Available Outputs, select **Discrete Input/Output 1**.
- **9.** Click the Add>> button to add this selection to the Output To: area.
- **10.** Click OK to return to the main Match Table dialog.

# **Configure for a Package**

**1.** Click the Package button to open the Package dialog.

![](_page_43_Picture_73.jpeg)

- **2.** Click the new button to create a Package.
- **3.** Under Mode, select **No-Read or No-Match**.
	- This mode is used to determine when a label is not read or does not match the rule defined in the Match function.

**4.** Highlight Match 1 to enable the Match function.

![](_page_44_Picture_75.jpeg)

**5.** Click OK to return to the main Package dialog.

# **Configure for an Output**

**1.** Click the Output To button to specify which output activates when a No-Read or No-Match occurs.

![](_page_44_Picture_76.jpeg)

- **2.** Under available Outputs, select **Discrete Input/Output 2**.
- **3.** Click the Add>> button to add this selection to the Output To: area.
- **4.** Click OK to return to the main Match Table dialog.
- **5.** Click Save and Close to return to the Project dialog.

# **Sending the Configuration to the Reader**

**SLC Ladder Logic**

From the main Project dialog, click the Download Device button to download the configuration to the bar code reader.

This section describes how to view match codes in Slave Mode via ladder logic.

Use the following SLC ladder logic for DH485 Slave Mode if the AdaptaScan I/O LEDs cannot be used for viewing.

![](_page_45_Figure_6.jpeg)

**Note:** You can only initiate one read or one write at a time. Reads and writes should never be initiated at the same time.

### **Message Instruction Configuration**

For the Message Instruction, the configuration is listed in the table below.

![](_page_45_Picture_189.jpeg)

**Notes**

PLC and PLC-5 are registered trademarks of Allen-Bradley, Inc. PanelView, PanelView 900, PanelBuilder, AdaptaScan, Data Highway Plus, SLC, SLC 500, SLC 5/03, and SLC 5/04 are trademarks of Allen-Bradley Company, Inc. DeviceNet is a trademark of the Open DeviceNet Vendor Association. Windows and Windows 95 are trademarks of Microsoft.

# **Rockwell** Automation

Rockwell Automation helps its customers receive a superior return on their investment by bringing together leading brands in industrial automation, creating a broad spectrum of easy-to-integrate products. These are supported by local technical resources available worldwide, a global network of system solutions providers, and the advanced technology resources of Rockwell.

### Worldwide representation.

Argentina • Australia • Austria • Bahrain • Belgium • Bolivia • Brazil • Bulgaria • Canada • Chile • China, People's Republic of • Colombia • Costa Rica • Croatia • Cyprus Czech Republic • Denmark • Dominican Republic • Ecuador • Egypt • El Salvador • Finland • France • Germany • Ghana • Greece • Guatemala • Honduras • Hong Kong Hungary • Iceland • India • Indonesia • Iran • Ireland • Israel • Italy • Jamaica • Japan • Jordan • Korea • Kuwait • Lebanon • Macau • Malaysia • Malta • Mexico • Morocco The Netherlands • New Zealand • Nigeria • Norway • Oman • Pakistan • Panama • Peru • Philippines • Poland • Portugal • Puerto Rico • Qatar • Romania • Russia • Saudi Arabia • Singapore • Slovakia • Slovenia • South Africa, Republic of • Spain • Sweden • Switzerland • Taiwan • Thailand • Trinidad • Tunisia • Turkey • United Arab Emirates United Kingdom • United States • Uruguay • Venezuela

Rockwell Automation Headquarters, 1201 South Second Street, Milwaukee, WI 53204-2496 USA, Tel: (1) 414 382-2000 Fax: (1) 414 382-4444 Rockwell Automation European Headquarters, Avenue Hermann Debroux, 46, 1160 Brussels, Belgium, Tel: (32) 2 663 06 00, Fax: (32) 2 663 06 40 Rockwell Automation Asia Pacific Headquarters, 27/F Citicorp Centre, 18 Whitfield Road, Causeway Bay, Hong Kong, Tel: (852) 2887 4788, Fax: (852) 2508 1846 World Wide Web: http://www.ab.com